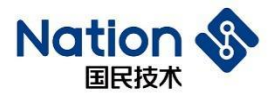

# 使用指南

# N32WB03x 固件升级使用指南

# <span id="page-0-0"></span>简介

本文档将介绍N32WB03X 固件升级的原理和应用例程,帮助用户了解固件升级的流程,便于快速开发。 N32WB03X固件升级功能特点:

- ⚫ 支持串口升级固件。
- ⚫ 支持蓝牙升级固件。
- 支持蓝牙MTU 20-244字节。
- 为保证安全, 蓝牙升级使用ECC数字签名校验固件合法性。
- 为加快升级的速度,和支持版本可回退的功能,我们提供蓝牙"双Bank"升级。
- 我们同时提供蓝牙"单Bank"升级,满足用户程序占用空间较大的情况。
- 系统自动选择"双Bank"升级还是"单Bank"升级,用户无需判断。
- ⚫ 升级速度可以通过手机APP调节,以便兼容各厂商手机蓝牙。

#### 国民技术股份有限公司 Nations Technologies Inc.

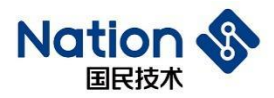

# 目录

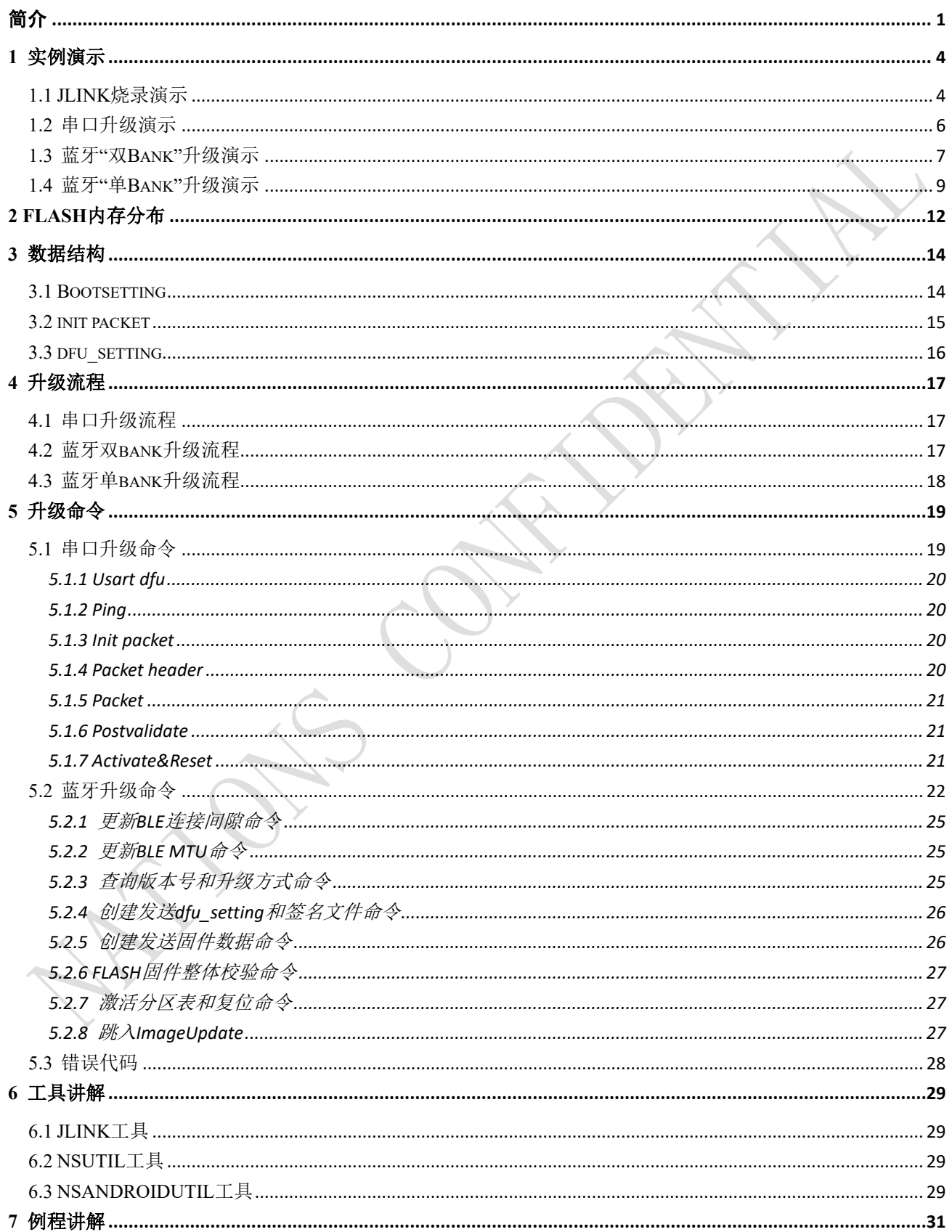

地址: 深圳市南山区高新北区宝深路109号国民技术大厦 电话: +86-755-86309900 传真: +86-755-86169100 邮箱: info@nationz.com.cn 邮编: 518057

# Nation S

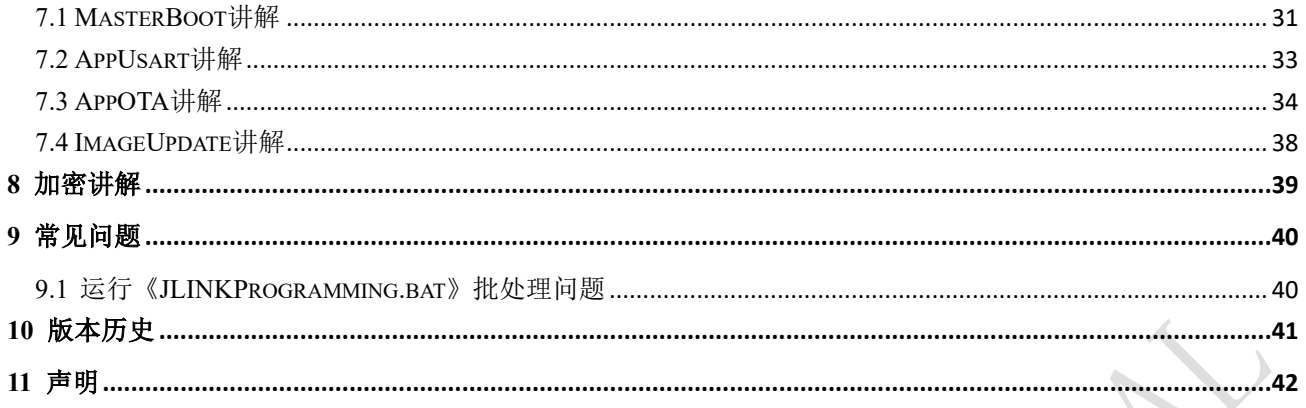

#### 国民技术股份有限公司 Nations Technologies Inc.

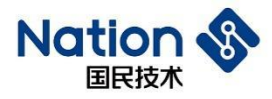

### <span id="page-3-0"></span>**1** 实例演示

### <span id="page-3-1"></span>**1.1 JLINK**烧录演示

进入《N32WB03x\_SDK\utilities\dfu\Image\*JLINKProgrammingDemo*》目录。

双击《*JLINKProgramming*.bat》文件,查看命令行窗口输出,如下图。

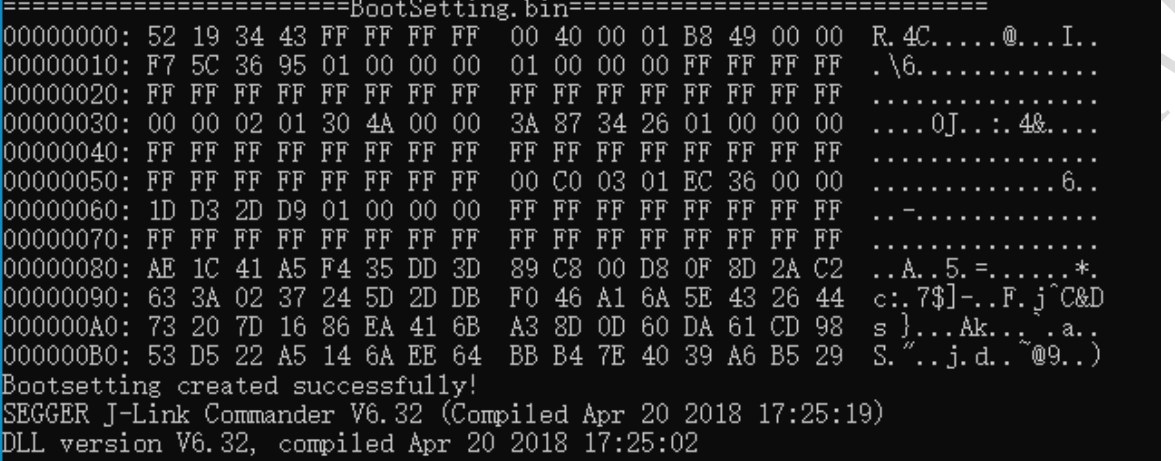

第一步: NSUtil工具生成BootSetting.bin, 命令行显示Bootsetting created successfully!说明文件生成成功。

Erasing device (N32WB031KEQ6-2)... J-Link: Flash download: Total time needed: 1.521s Erasing done.

第二步: JLink擦除芯片Flash。

```
Downloading file [Image\MasterBoot.bin]...
J-Link: Flash download: Bank 0 @ 0x01000000: 1 range affected (8192 bytes)
[T-Link: Flash download: Total time needed: 0.620s (Prepare: 0.040s, Compare
0.K.
```
第三步:烧录MasterBoot.bin到芯片Flash。

```
Downloading file [Image\Bootsetting.bin]...
J-Link: Flash download: Bank 0 @ 0x01000000: 1 range affected (4096 bytes)
J-Link: Flash download: Total time needed: 0.285s (Prepare: 0.037s, Compare
0.K.
```
第四步:烧录Bootsetting.bin到芯片Flash。

```
Downloading file [Image\APP1.bin]...
J-Link: Flash download: Bank 0 @ 0x01000000: 1 range affected (20480 bytes)
J-Link: Flash download: Total time needed: 1.715s (Prepare: 0.045s, Compare:
0.K.
```
第五步:烧录APP1.bin到芯片Flash。

地址:深圳市南山区高新北区宝深路109号国民技术大厦 电话: +86-755-86309900 传真: +86-755-86169100 邮箱: info@nationz.com.cn 邮编: 518057

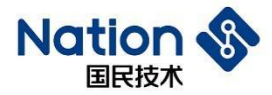

```
Downloading file [Image\APP2.bin]...
J-Link: Flash download: Bank 0 @ 0x01000000: 1 range affected (20480 bytes)
[-Link: Flash download: Total time needed: 1.703s (Prepare: 0.040s, Compare
D. K.
```
第六步:烧录APP2.bin到芯片Flash。

```
Downloading file [Image\ImageUpdate.bin]...
[J-Link: Flash download: Bank 0 @ 0x01000000: 1 range affected (16384 bytes)
J-Link: Flash download: Total time needed: 1.339s (Prepare: 0.054s, Compare
0.K.
```
第七步:烧录ImageUpdate.bin到芯片Flash。

```
Reset delay: 0 ms
Reset type NORMAL: Resets core & peripherals via SYSRESETREQ & VECTRESET bit.
Reset: Halt core after reset via DEMCR.VC_CORERESET.
Reset: Reset device via AIRCR.SYSRESETREQ.
```
第八步:复位芯片。

JLINK依次执行,擦除,写入MasterBoot.bin, Bootsetting.bin, APP1.bin, APP2.bin, ImageUpdate.bin, 复位 命令,完成批量烧录工作,如果烧录不了,可能是因为芯片进入DEEP SLEEP,可以尝试先执行 《*JLINKProgramming*.bat》,再给芯片上电。

MasterBoot.bin由[MasterBoot Keil](#page-30-2)[例程生](#page-30-2)成,生成路径查看例程 keil → option for target → User → Run #2。 Bootsetting.bin由NSUtil python 工具生成, [bootsetting](#page-13-2)[数据结构查看第三章第一节。](#page-13-2)

APP1.bin和APP2.bin由[AppOTA](#page-33-1)[例程生](#page-33-1)成,生成路径查看例程 keil → option for target → User → Run #2。

ImageUpdate.bin由[ImageUpdater](#page-37-1)[例程生](#page-37-1)成,生成路径查看例程 keil → option for target → User → Run #2。 Bin文件的运行地址和功能描述[在第二章有](#page-11-1)详细介绍。

文本工具打开《*JLINKProgramming*.bat》文件。

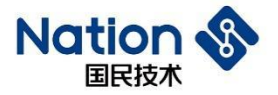

```
set JLink path=..\..\JLink\JLink V632\JLink.exe
set JLink script path=..\..\JLink\JLink Script\download.jlink
set NSUtil path=..\..\NSUtil\NSUtil.exe
::Creating bootsetting file
::bootsetting.bin path
set output bootsetting=.\Image\bootsetting.bin
:: bank1 parameters, nonoptional
set bank1 start address=0x1004000
set bank1 version=0x00000001
set bank1 bin=.\Image\APP1.bin
set bank1 activation=yes
:: bank2 parameters, optional
set bank2 start address=0x1020000
set bank2 version=0x000000001
set bank2_bin=.\Image\APP2.bin
set bank2 activation=no
:: ImageUpdate parameters, optional
set image update start address=0x0103C000
set image update version=0x00000001
::set image update bin=.\Image\ImageUpdate.bin
set image update activation=no
:: Public key, optional
::set public key file=.\keys\public key.bin
```
用户可以修改bank1\_activation=no, bank2\_activation=yes, 上电启动bank2的程序, 可以通过串口接芯片PB1 (115200 N 8 1) 查看打印看效果, 也可以通过LED1和LED2闪烁频率看效果, APP1以100毫秒闪烁, APP2 以500毫秒闪烁,蓝牙搜索NATION广播名称。

用户还可以修改bank1 activation=no, image update activation=yes, 看串口打印效果, 或者蓝牙搜索 ImageUpdate设备广播看效果。

<span id="page-5-0"></span>需要注意的是, activation只有一个程序可以使能

### **1.2** 串口升级演示

进入《N32WB03x\_SDK\utilities\dfu\Image\*UartProgrammingDemo*》目录。

双击《*JLINKProgramming*.bat》文件,查看命令行窗口输出。

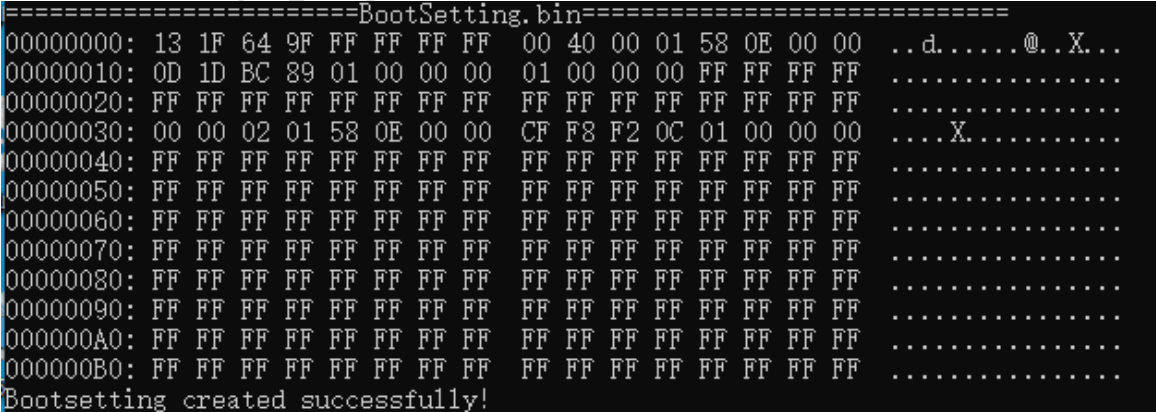

从[Bootsetting.bin](#page-13-2)可以看出,芯片中只有bank1和bank2有程序,且bank1程序激活。

APP1.bin和APP2.bin由[AppUsart](#page-31-0)[例程生](#page-31-0)成,生成路径查看例程 keil → option for target → User → Run #2。 文本工具打开《*UartFirmwareUpdate*.bat》文件。

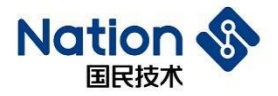

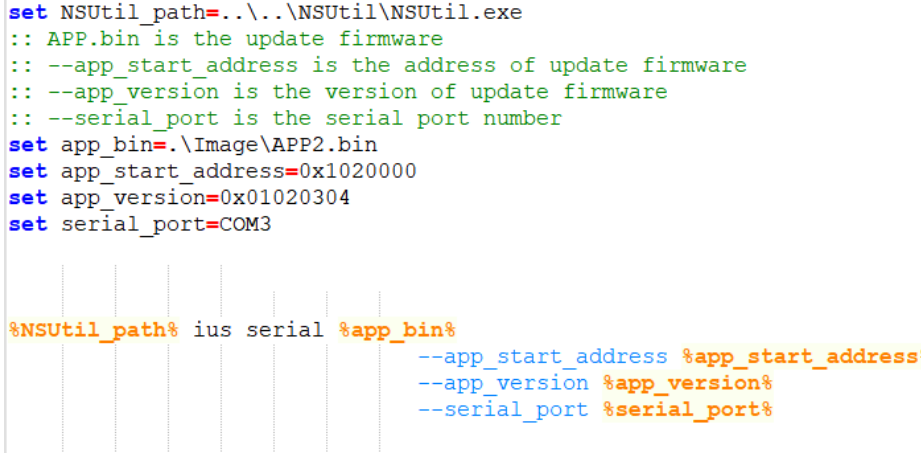

修改serial port=自己电脑的串口号(通过查看设备管理器得到),USB转串口线接芯片PB6(芯片TX)和PB7 (芯片RX),保存关闭。

双击《*UartFirmwareUpdate*.bat》文件,查看命令行窗口打印结果。

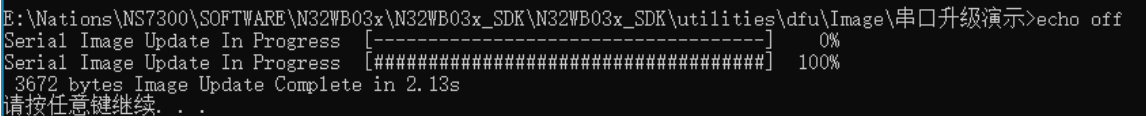

JLINK默认烧录bank1程序执行(PB0脚会被拉高),串口默认升级到bank2程序执行(PA6脚会被拉高),用 户也可以修改app\_bin=.\Image\APP1.bin, app\_start\_address=0x01004000, 使串口默认升级bank1程序执行。

### <span id="page-6-0"></span>**1.3** 蓝牙"双**Bank**"升级演示

进 入 N32WB03x\_SDK\utilities\dfu\NSAndroidUtil\ 目 录 , 手 机 安 装 NSAndroidUtil.apk 文 件 。 再 进 入 N32WB03x\_SDK\utilities\dfu\Image\*Dual Bank Update Demo*\目录, 双击《*JLINKProgramming.bat》,* 烧录固 件到芯片。

再进入N32WB03x\_SDK\utilities\dfu\Image\*Dual Bank Update Demo*\Image\目录,将《ota\_dual\_bank.zip》文件 拷贝到手机内部存储设备上。

点击连接,再点击选择NATIONS(MAC:66:55:44:77:22:99)设备

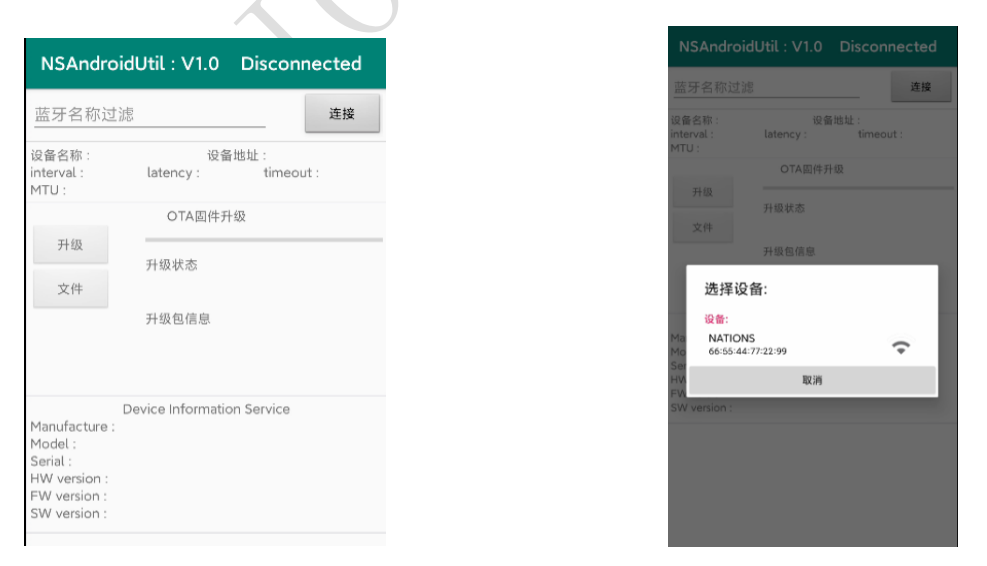

等待右上角蓝牙状态变成Connected,再点击文件,选择ota\_dual\_bank.zip文件。

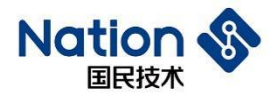

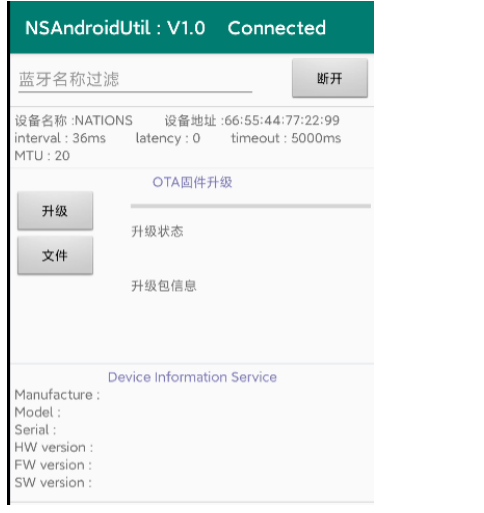

ota\_dual\_bank.zip  $\overline{\mathbf{S}}$ 6月15日, 38.28 kB, ZIP 归档文件  $\begin{array}{c} 16.36 \\ 16.36 \\ 16.34 \end{array}$ 

#### 升级包信息中可以查看到升级包的大小,点击升级,观察升级状态改变,进度条增加。

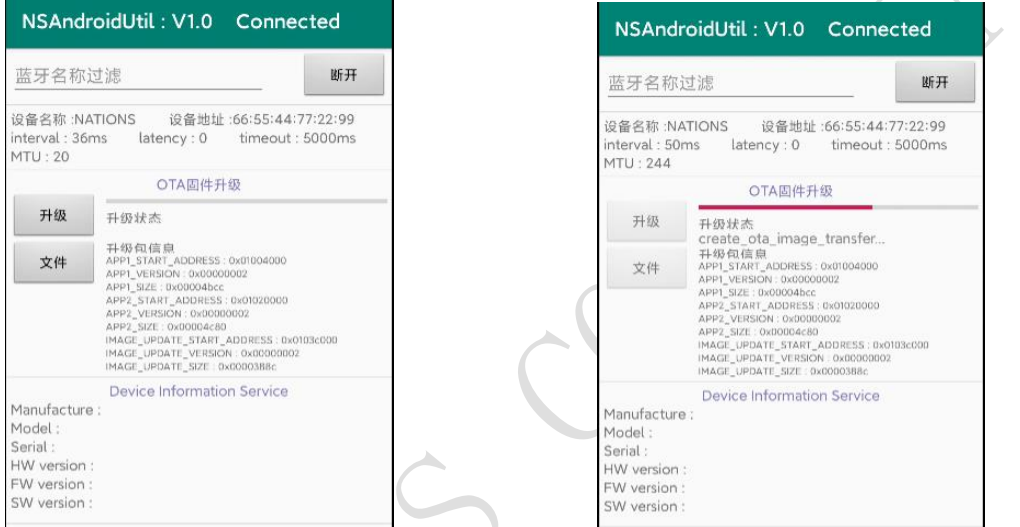

#### 升级结束,蓝牙自动断开,升级状态显示升级耗时。

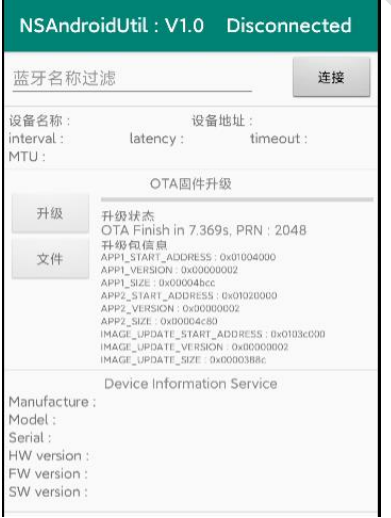

用户可以双击《*GenerateUpdateImage*.bat》,观察命令行窗口信息。

#### 国民技术股份有限公司 Nations Technologies Inc.

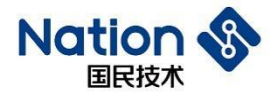

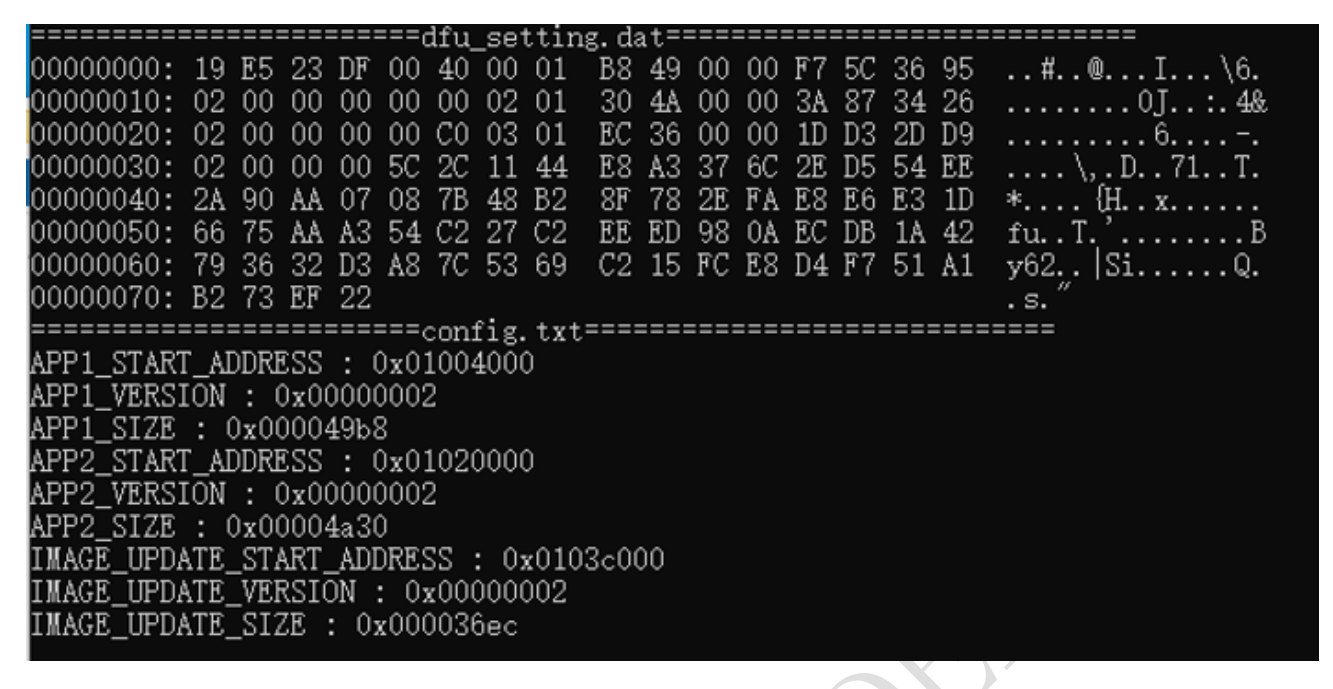

该批处理文件会按照文件内配置的参数和Image文件夹下的bin文件,制作蓝牙升级包,命令行窗口同时显 示[dfu\\_setting.dat](#page-14-1)文件数据,和Config.txt文件数据。

## <span id="page-8-0"></span>**1.4** 蓝牙"单**Bank**"升级演示

进入N32WB03x\_SDK\utilities\dfu\NSAndroidUtil\目录, 手机安装NSAndroidUtil.apk文件。

再 进 入 N32WB03x SDK\utilities\dfu\Image\SingleBankProgrammingDemo\ 目 录 , 双 击 《*JLINKProgramming*.bat》,烧录固件到芯片。

再进入N32WB03x\_SDK\utilities\dfu\Image\SingleBankProgrammingDemo\Image\目录,将《ota\_single\_bank.zip》 文件拷贝到手机内部存储设备上。

点击连接,再点击选择NATIONS(MAC:66:55:44:77:22:99)设备。

等待右上角蓝牙状态变成Connected,再点击文件,选择ota\_single\_bank.zip文件。

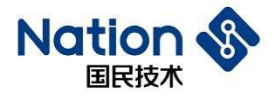

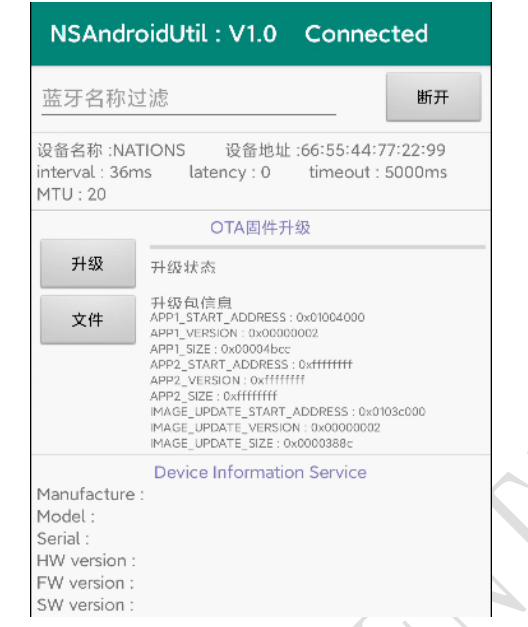

ota\_single\_bank.zip  $\begin{array}{c} K \times \\ K \times \end{array}$  $\mathbb{R}$ 6月15日, 24.67 kB, ZIP 归档文件

升级包信息中可以查看到升级包的大小,点击升级,观察升级状态改变,进度条增加,单bank升级蓝牙会 断开重连一次,界面会弹出对话框要用户等待蓝牙自动重连。

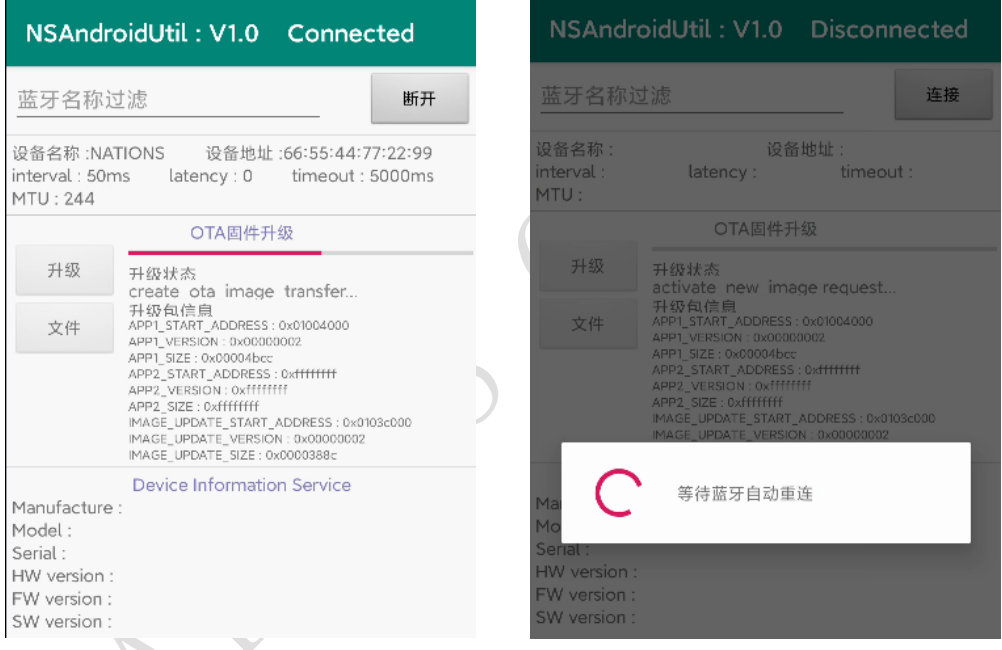

蓝牙重连后升级继续,升级结束显示升级耗时。

#### 国民技术股份有限公司 Nations Technologies Inc.

# **Nation**

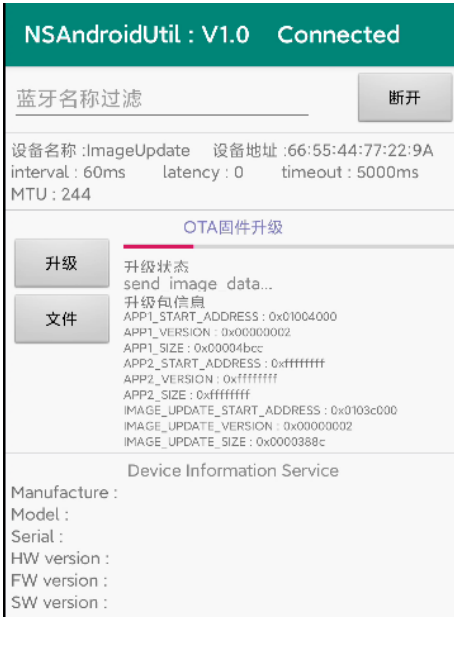

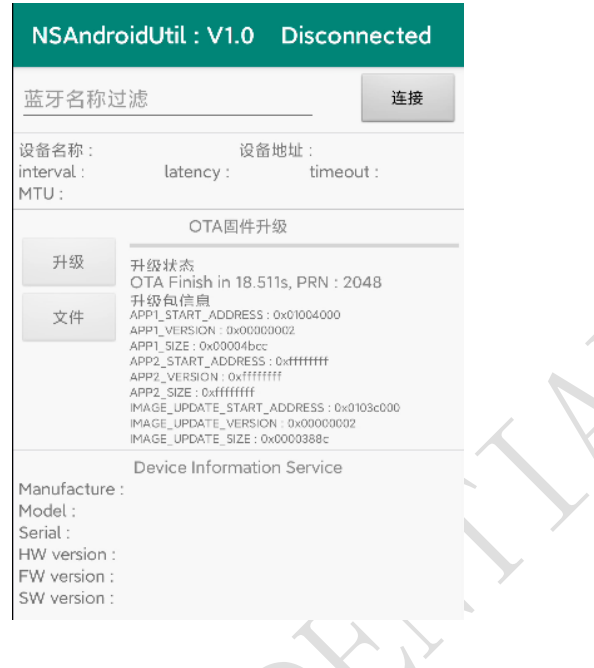

#### 国民技术股份有限公司 Nations Technologies Inc.

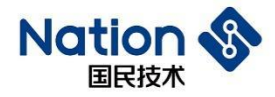

# <span id="page-11-1"></span><span id="page-11-0"></span>**2 FLASH**内存分布

N32WB03x芯片FLASH地址范围 0x0100 0000 - 0x0103 FFFF 可用空间 256K字节。

程序和数据FLASH分布如下图:

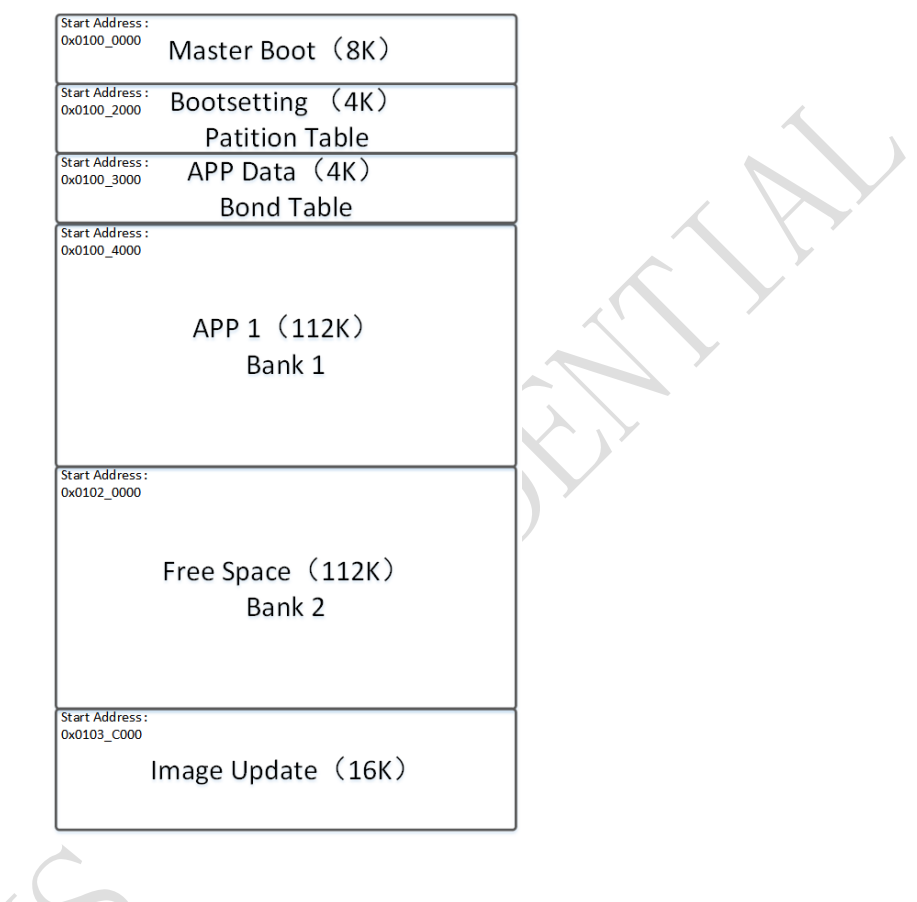

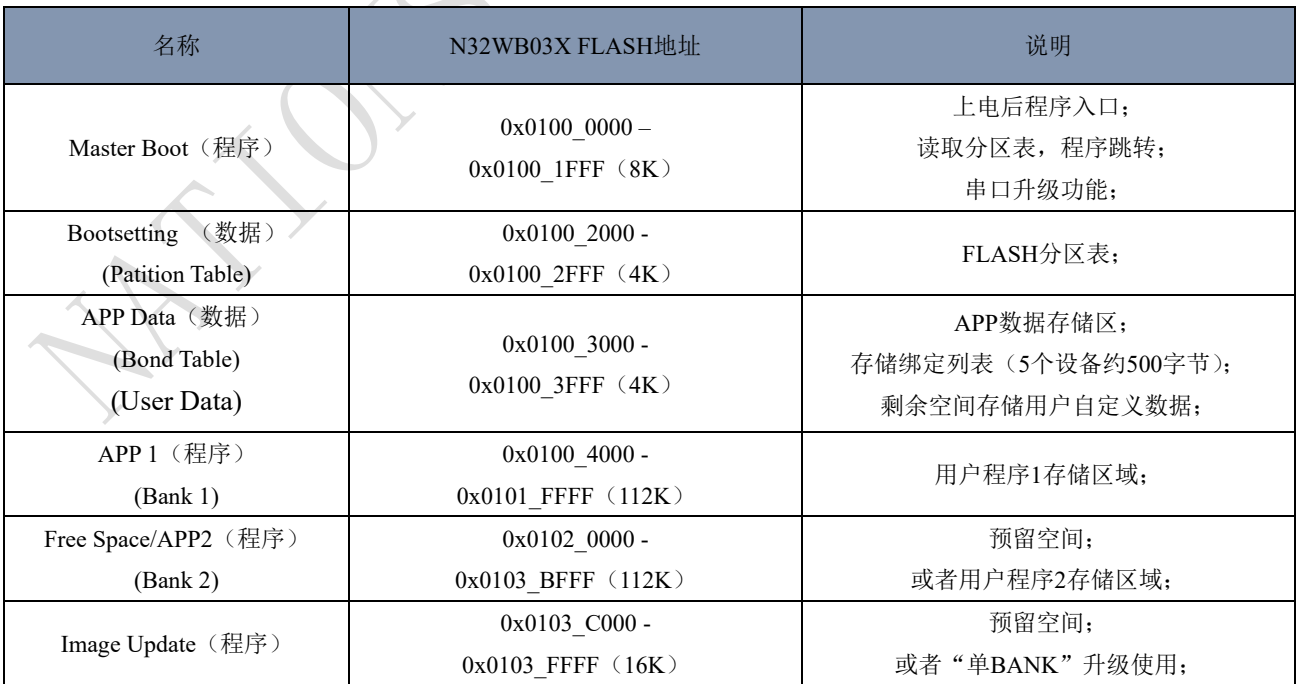

MasterBoot程序提供程序跳转入口功能,和串口升级功能。

#### 国民技术股份有限公司 Nations Technologies Inc.

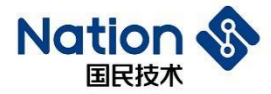

Bootsetting数据提供程序跳转,和升级共享数据。

APP Data用户数据存储区域,如果需要更大空间,建议使用外接存储器,或者修改FLASH内存分布(具体 修改方法请联系技术支持)。

APP1程序为用户程序。

APP2程序为用户编译在Bank2的用户程序。

ImageUpdate程序为"单bank"升级使用程序。

**13** / **42**

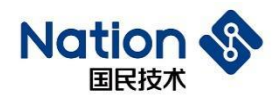

# <span id="page-13-0"></span>**3** 数据结构

# <span id="page-13-2"></span><span id="page-13-1"></span>**3.1 Bootsetting**

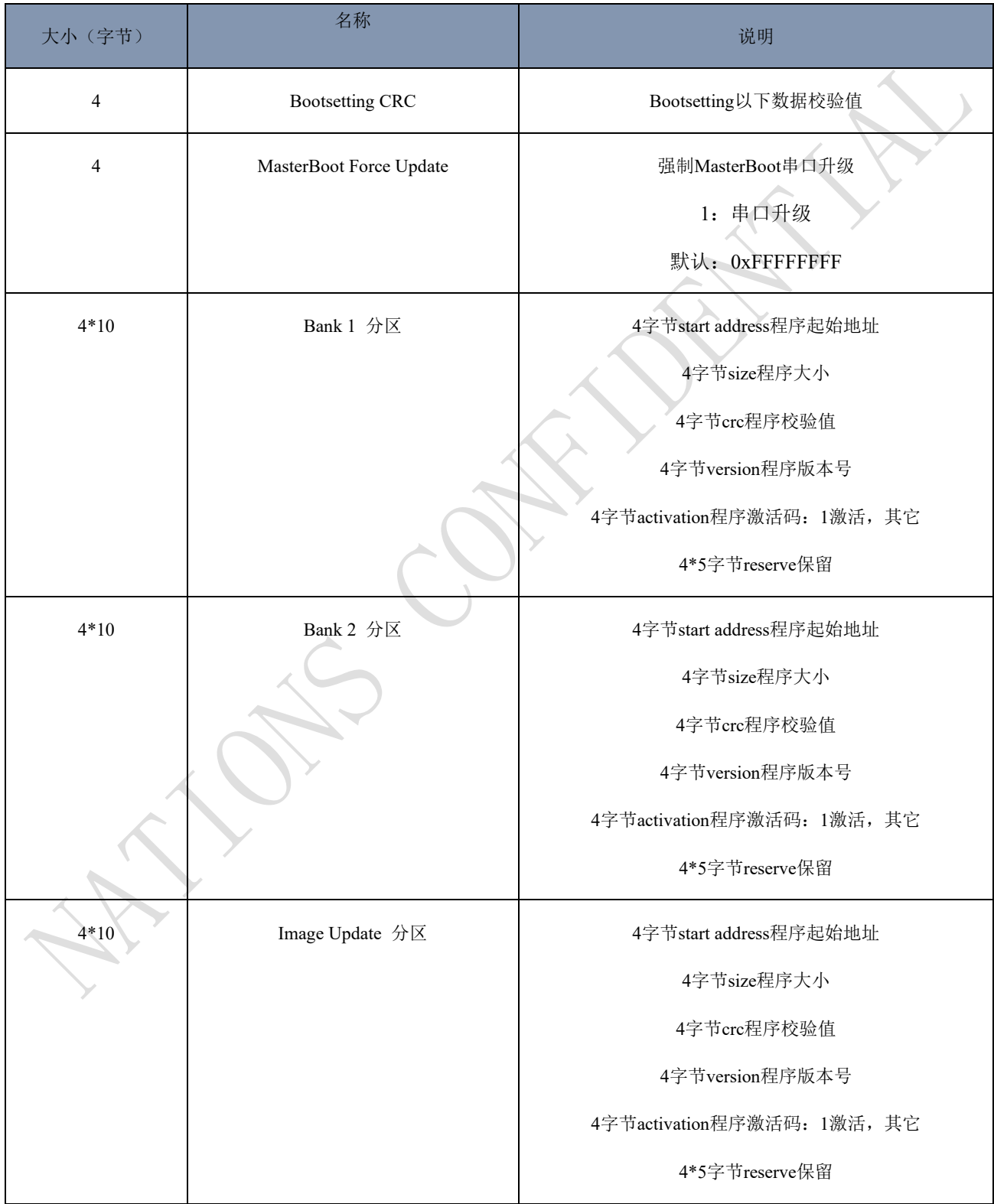

#### 国民技术股份有限公司 Nations Technologies Inc.

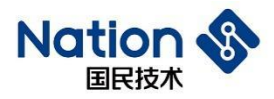

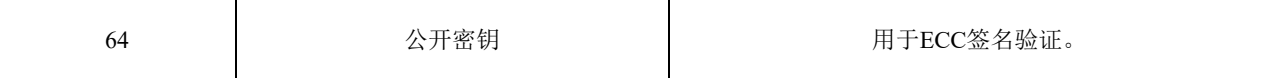

Bootsetting crc = CRC32 (MasterBoot Force Update + Bank 1 分区 + Bank 2 分区 + Image Update 分区 + 公 开密钥)

MasterBoot Force Update: MasterBoot程序判断这个变量, 决定是否进入串口升级模式。

Bank 1 分区: 记录APP1程序的起始地址, 程序大小, 程序CRC32校验值, 以及程序的激活状态。

Bank 2 分区: 记录APP2程序的起始地址, 程序大小, 程序CRC32校验值, 以及程序的激活状态。

Image Update 分区: 记录Image Update程序的起始地址,程序大小,程序CRC32校验值,以及程序的激活状 态。

公开密钥: NSUTIL工具生成, 升级验签使用。

<span id="page-14-0"></span>reserve:保留字段,用于扩展。

### **3.2 init packet**

串口升级Init packet使用

<span id="page-14-1"></span>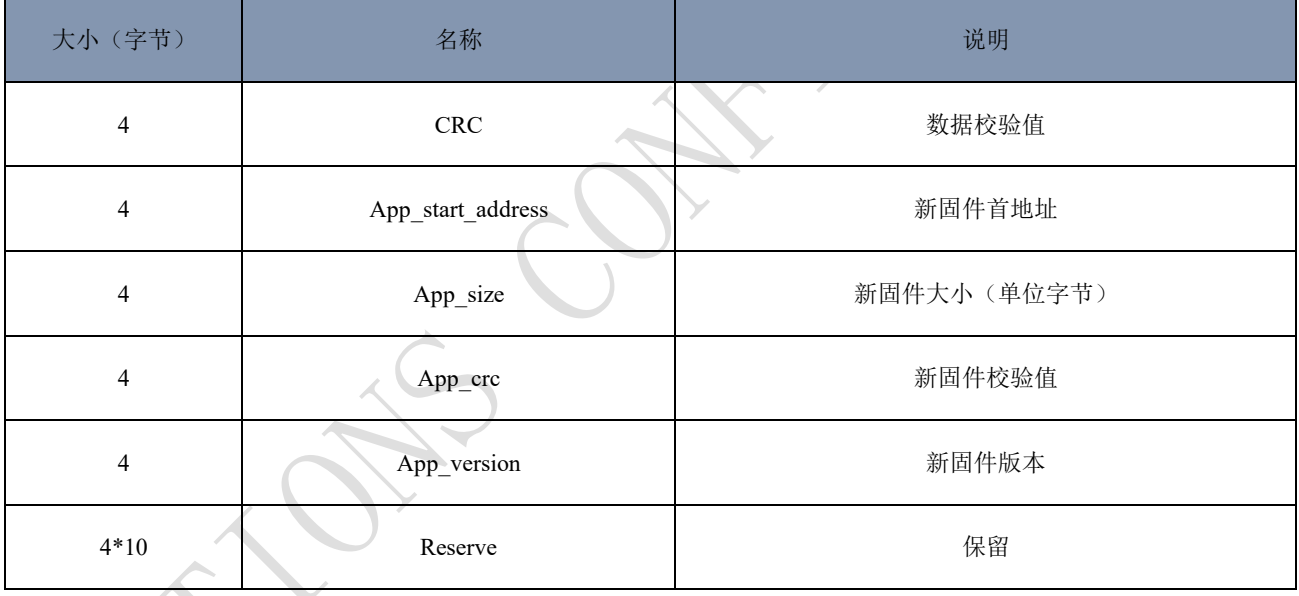

**15** / **42**

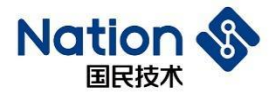

### <span id="page-15-0"></span>**3.3 dfu\_setting**

NSUTIL.exe制作升级包自动生成,蓝牙升级中使用,用于对升级固件的验签,和升级固件的完整性校验。

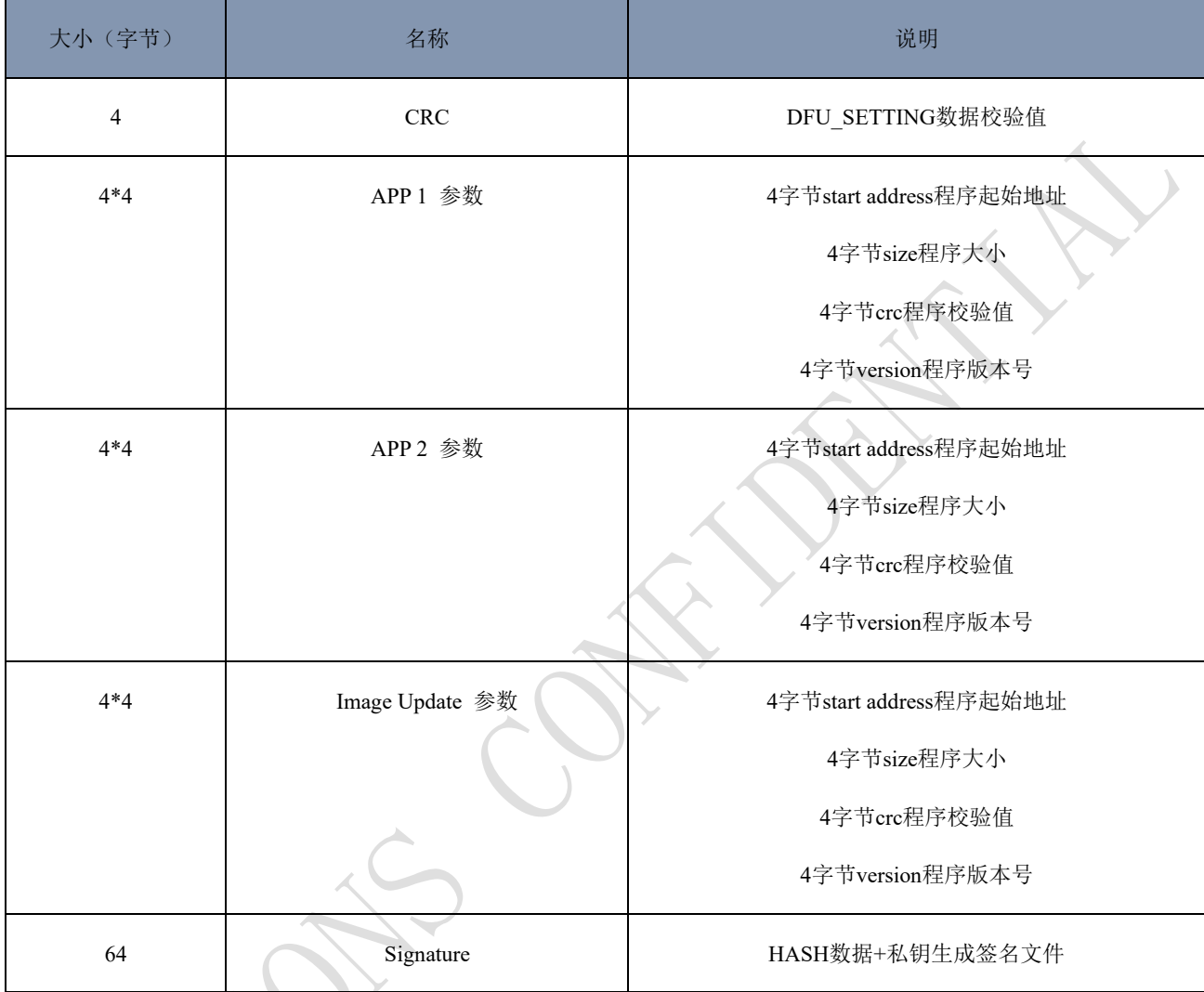

 $CRC = CRC32$  (APP 1 参数 + APP 2 参数 + Image Update 参数 + Signature)

APP 1 参数:升级固件APP1程序的起始地址,程序大小,程序CRC,以及程序版本号。

APP 2 参数: 升级固件APP1程序的起始地址,程序大小,程序CRC,以及程序版本号。

Image Update 参数:升级固件Image Update程序的起始地址,程序大小,程序CRC,以及程序版本号。

Signature = ECC\_ECDSA\_SHA256\_NIST256P(APP 1 参数 + APP 2 参数 + Image Update 参数)

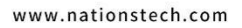

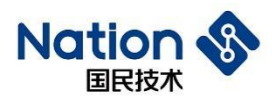

# <span id="page-16-0"></span>**4** 升级流程

# <span id="page-16-1"></span>**4.1** 串口升级流程

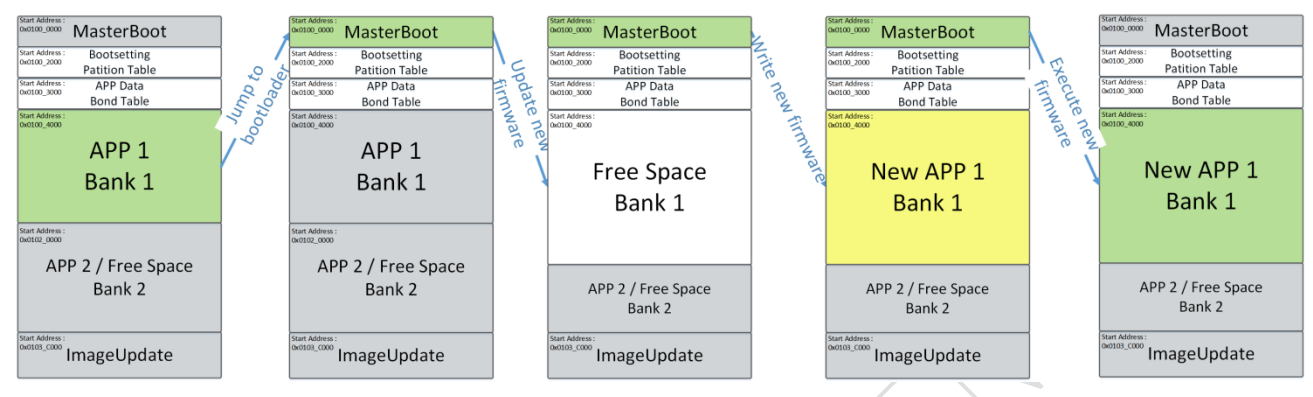

用户的应用程序将bootsetting数据中的MasterBootForceUpdate变量置位,软件复位,进入MasterBoot程序。 MasterBoot程序检查MasterBoot Force Update被置位,进入串口升级流程。

MasterBoot通过串口接收新固件,擦除bank 1区域原有固件,并写入新固件,全部固件写完,激活新固件, 最后跳入新固件执行。

# <span id="page-16-2"></span>**4.2** 蓝牙双**bank**升级流程

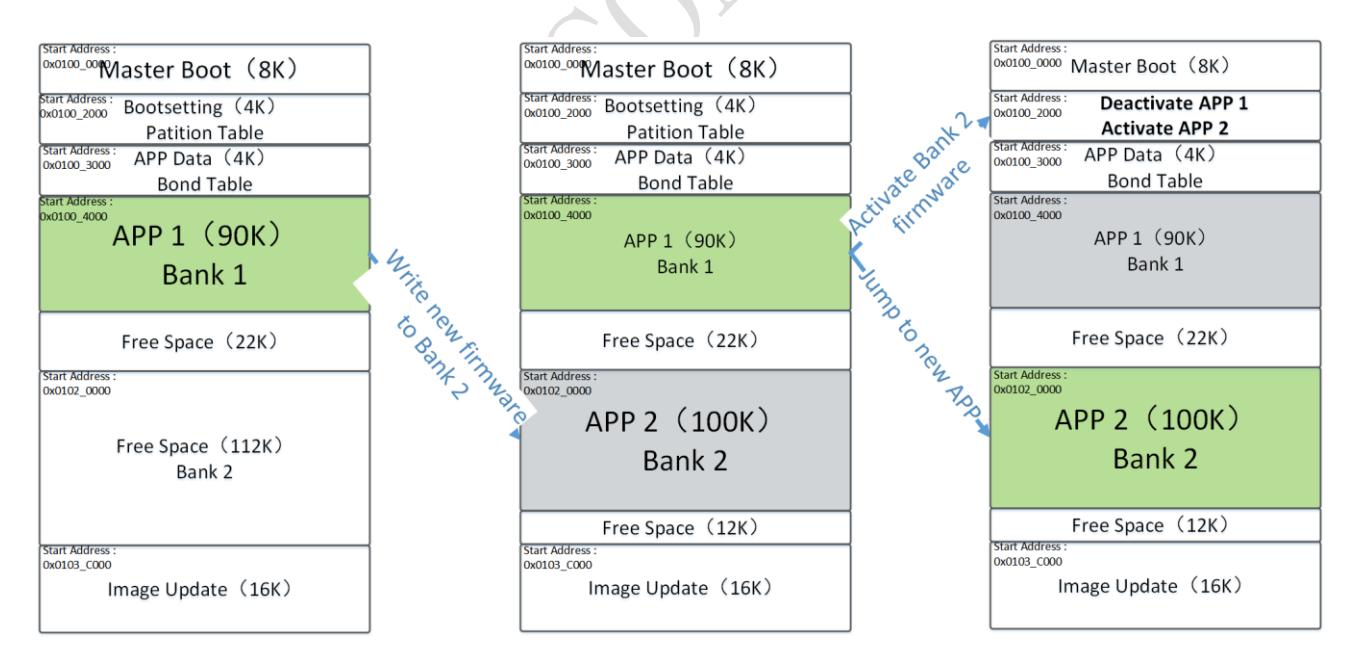

"双bank"升级采用APP1升级APP2,或者APP2升级APP1的方法,升级速度更快,更稳定,缺点:用户程 序只能使用一半FLASH区域,制作升级包时需要多生成一个bank2的bin文件。

电话: +86-755-86309900 传真: +86-755-86169100 邮箱: info@nationz.com.cn 邮编: 518057

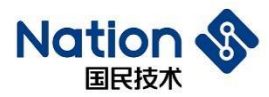

# <span id="page-17-0"></span>**4.3** 蓝牙单**bank**升级流程

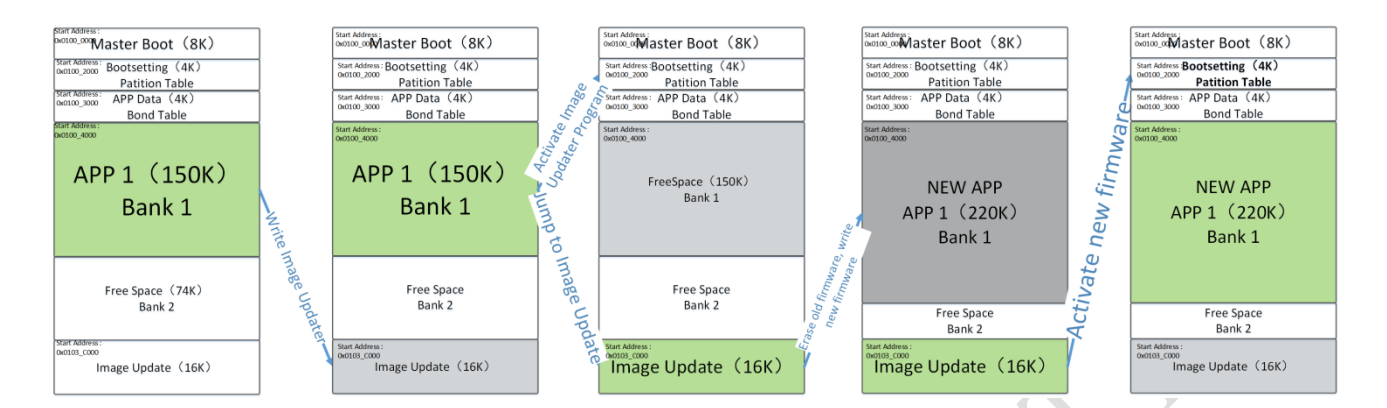

"单bank"升级采用ImageUpdate程序升级APP1程序,优点:用户程序可以使用全部FLASH区域,缺点: 升级速度慢,因为蓝牙需要断开重连导致连接不稳定,以及升级失败没有备份。

**18** / **42**

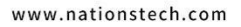

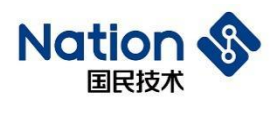

# <span id="page-18-0"></span>**5** 升级命令

# <span id="page-18-1"></span>**5.1** 串口升级命令

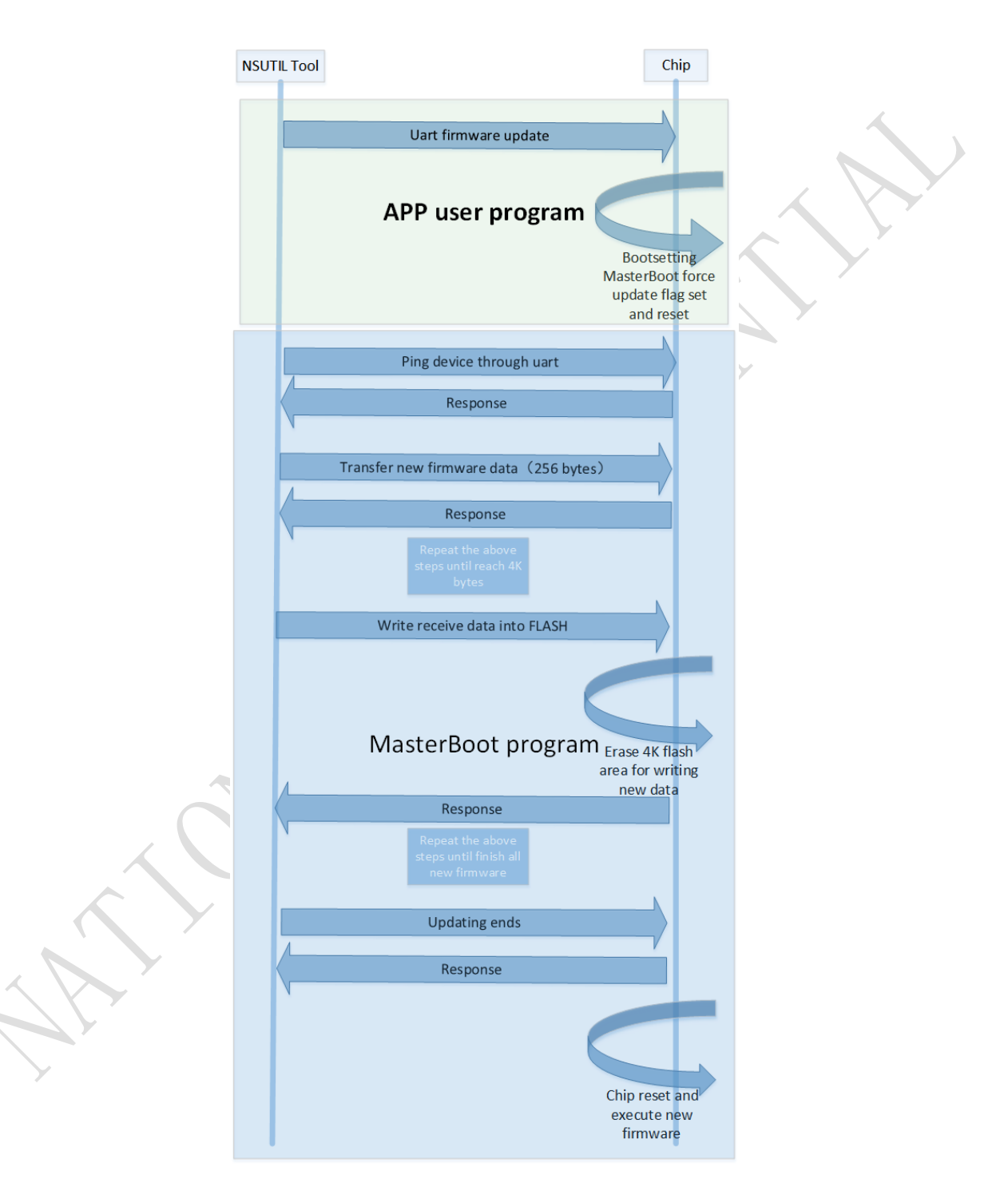

#### 国民技术股份有限公司 Nations Technologies Inc.

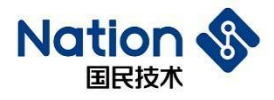

### <span id="page-19-0"></span>**5.1.1 Usart dfu**

PC上位机命令芯片进入串口升级模式,芯片会复位进入MasterBoot串口升级模式。

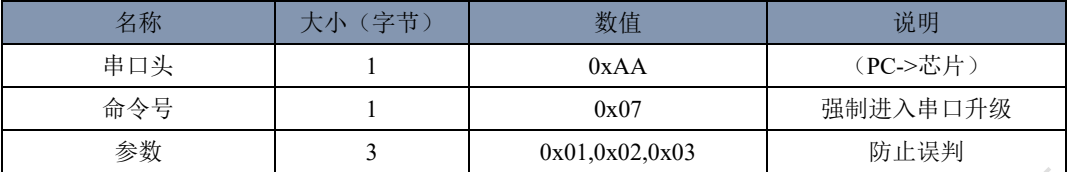

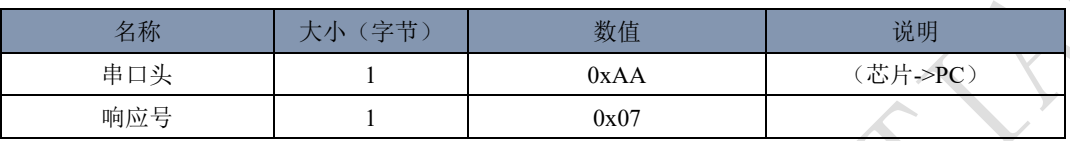

### <span id="page-19-1"></span>**5.1.2 Ping**

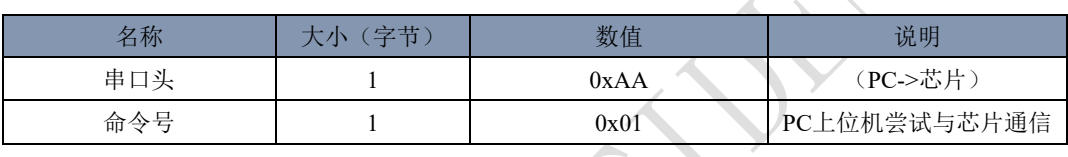

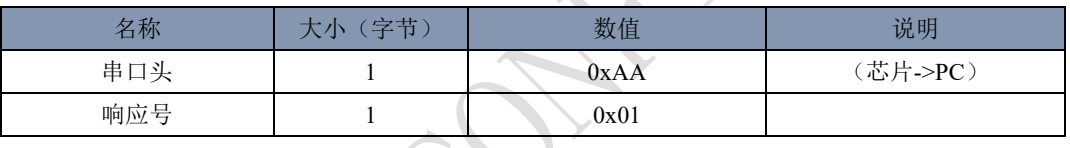

 $\mathcal{L}^{\mathcal{L}}$ 

### <span id="page-19-2"></span>**5.1.3 Init packet**

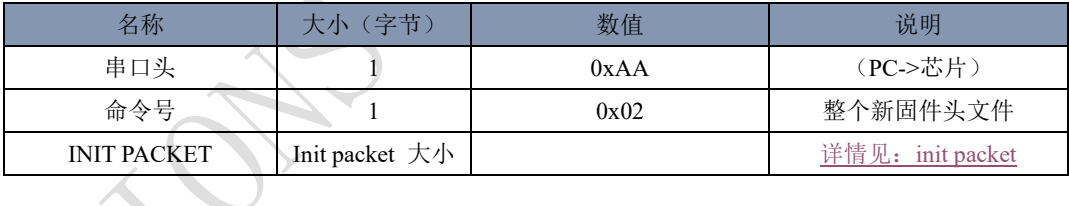

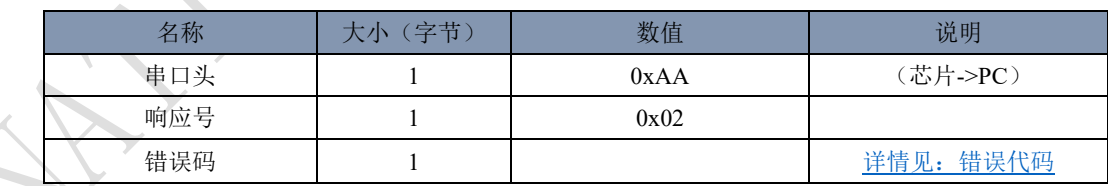

### <span id="page-19-3"></span>**5.1.4 Packet header**

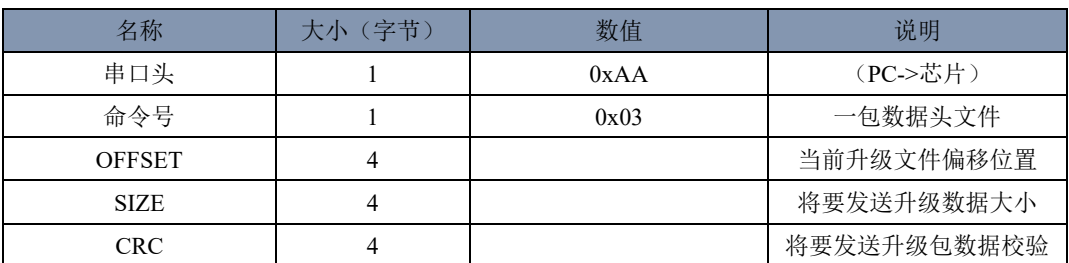

#### 国民技术股份有限公司 Nations Technologies Inc.

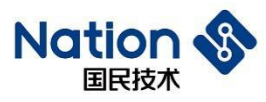

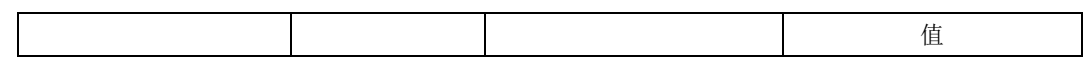

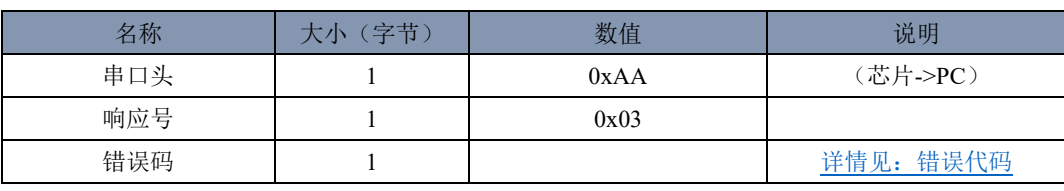

### <span id="page-20-0"></span>**5.1.5 Packet**

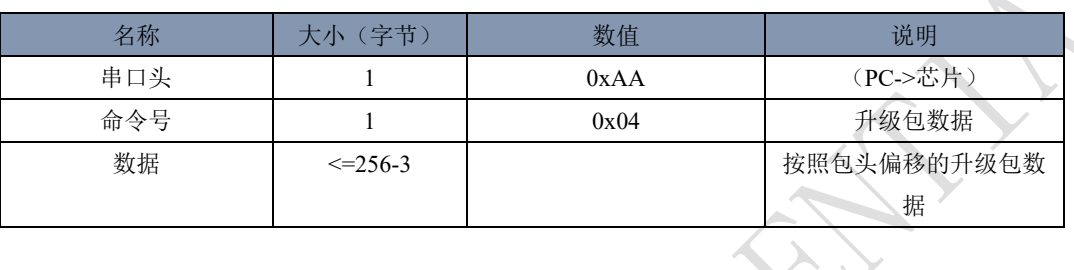

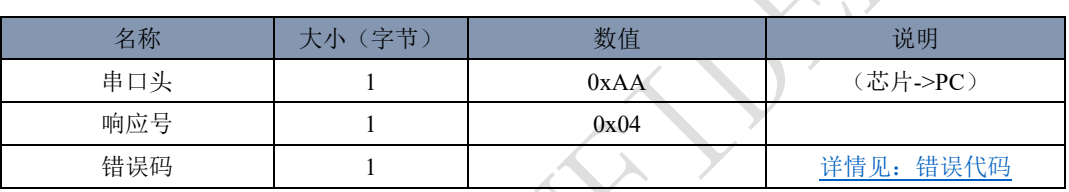

### <span id="page-20-1"></span>**5.1.6 Postvalidate**

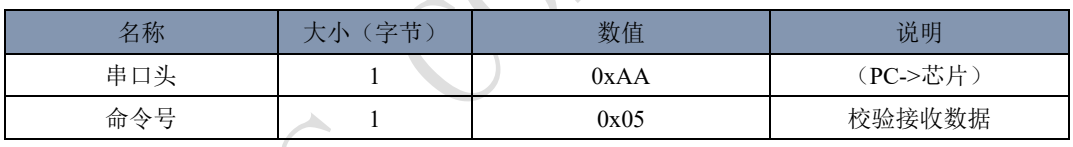

 $\lambda$ 

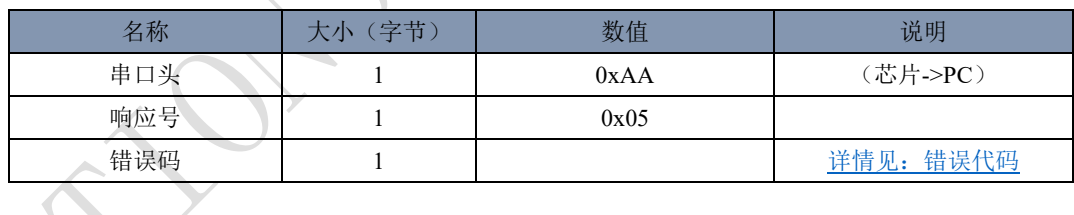

#### **5.1.7 Activate&Reset**  $\prec$

<span id="page-20-2"></span>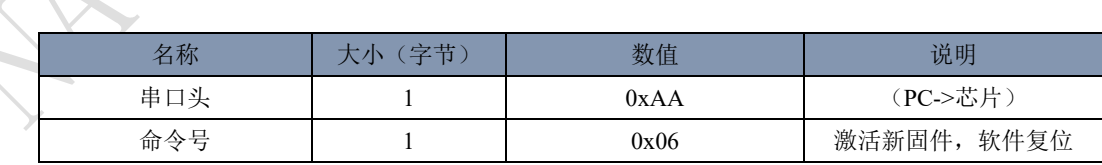

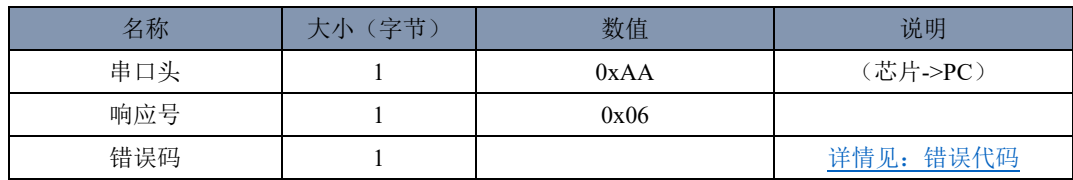

#### 国民技术股份有限公司 Nations Technologies Inc.

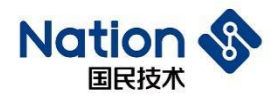

# <span id="page-21-0"></span>**5.2** 蓝牙升级命令

- ⚫ 手机端通过CC特征发起命令,通过CC特征接收响应。
- ⚫ 升级包数据流通过RC特征发送给设备。
- ⚫ 服务和特征

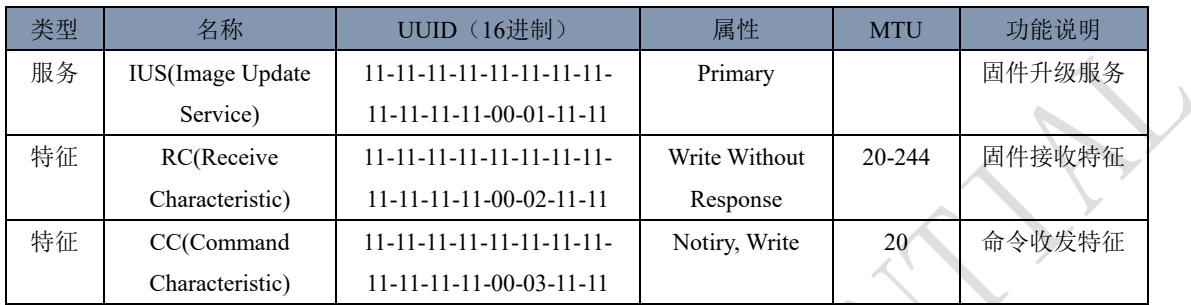

● 蓝牙双bank升级

**22** / **42**

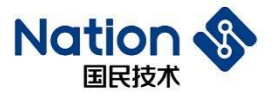

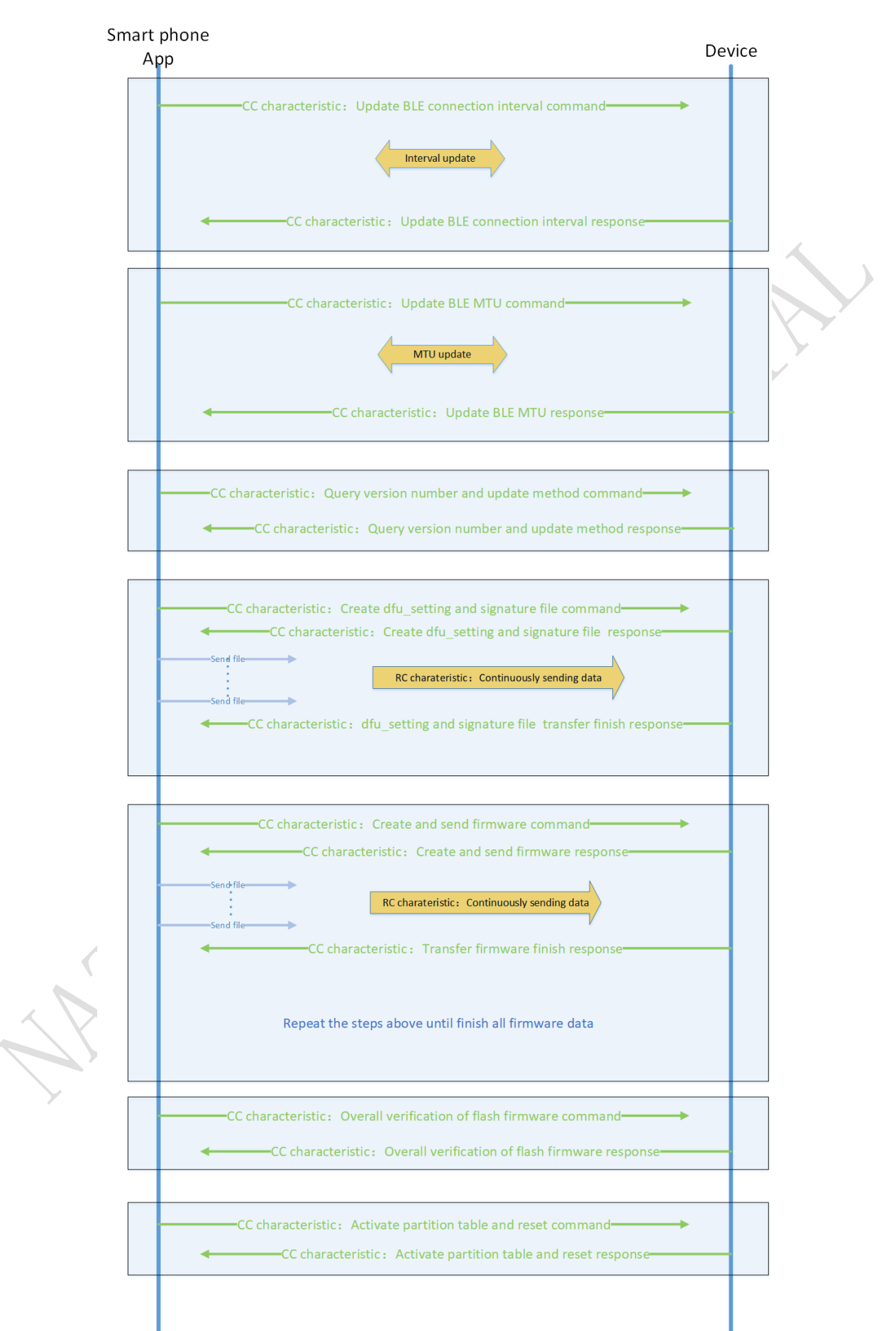

**23** / **42**

#### 国民技术股份有限公司 Nations Technologies Inc.

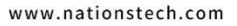

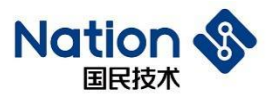

⚫ 单bank升级

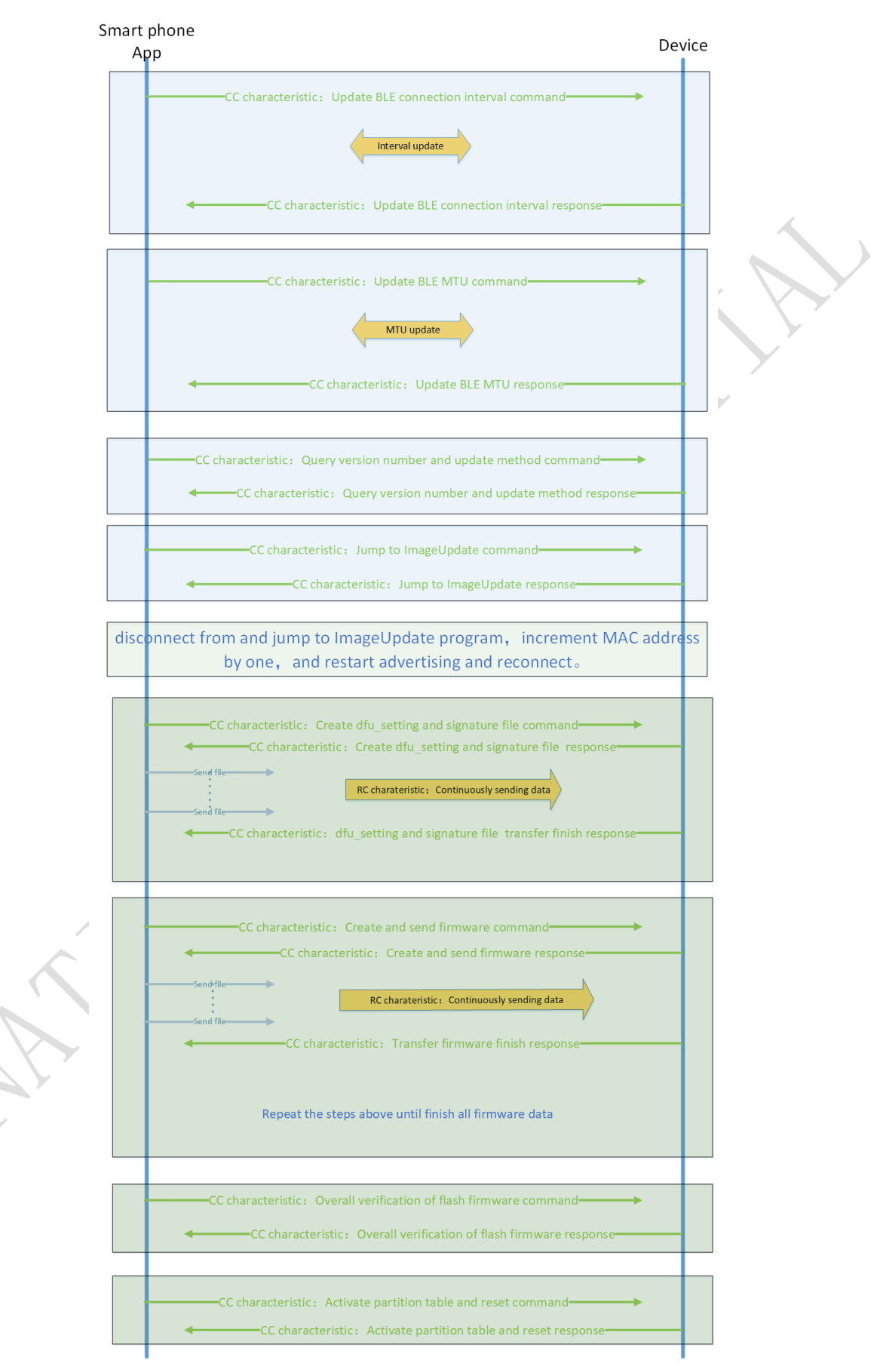

**24** / **42**

#### 国民技术股份有限公司 Nations Technologies Inc.

١

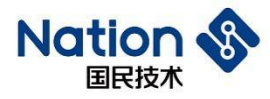

### <span id="page-24-0"></span>**5.2.1** 更新**BLE**连接间隙命令

- 升级时减小BLE连接间隙,加快BLE传输速度,手机将连接间隙参数发给从设备,由从设备发起连 接间隙参数更新命令。
- ⚫ 原因是:不确定Android和IOS是否开放了连接间隙参数更新的上层命令。
- ⚫ 命令格式:(CC特征)

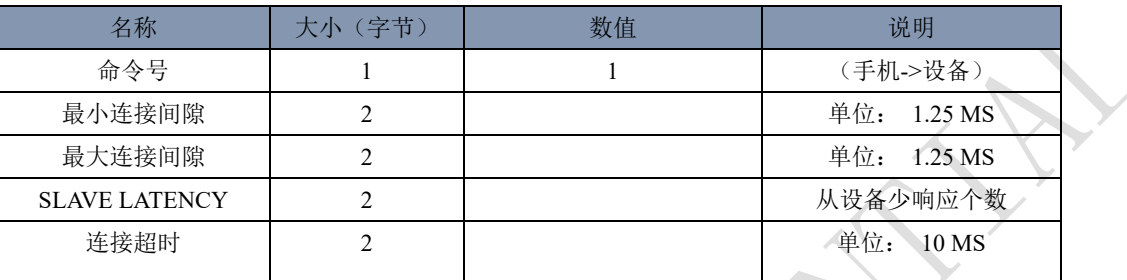

命令格式:(CC特征)

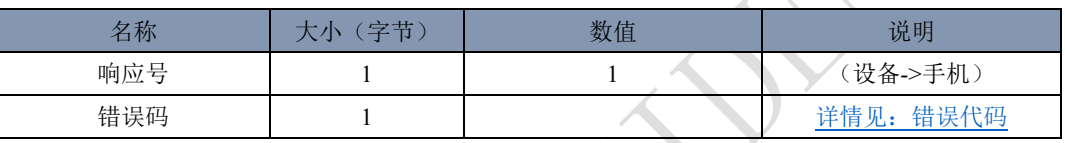

### <span id="page-24-1"></span>**5.2.2** 更新**BLE MTU**命令

- ⚫ 加大RC特征MTU,手机将新MTU大小发给从设备,由从设备发起MTU更新命令。
- ⚫ 原因是:不确定IOS是否开放了MTU更新的上层命令。
- 命令格式: (CC特征)

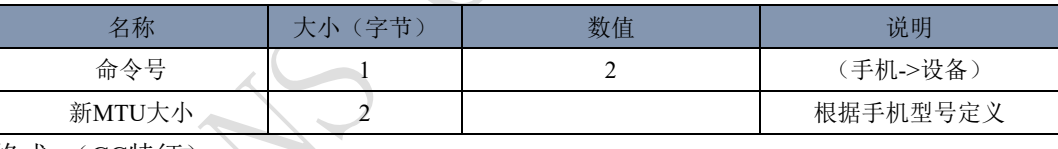

命令格式:(CC特征)

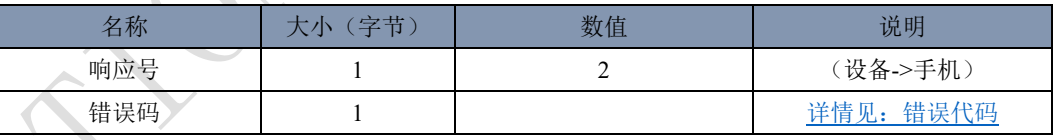

# <span id="page-24-2"></span>**5.2.3** 查询版本号和升级方式命令

⚫ 命令格式:(CC特征)

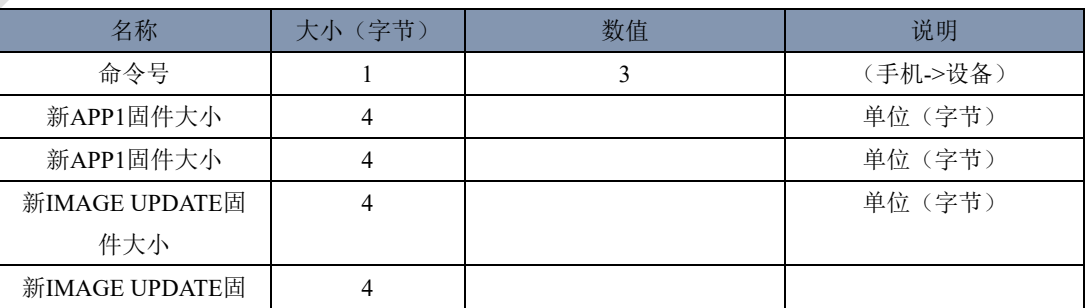

#### 国民技术股份有限公司 Nations Technologies Inc.

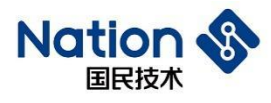

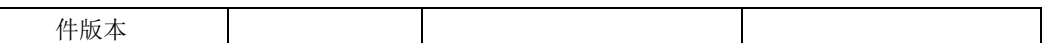

⚫ 命令格式:(CC特征)

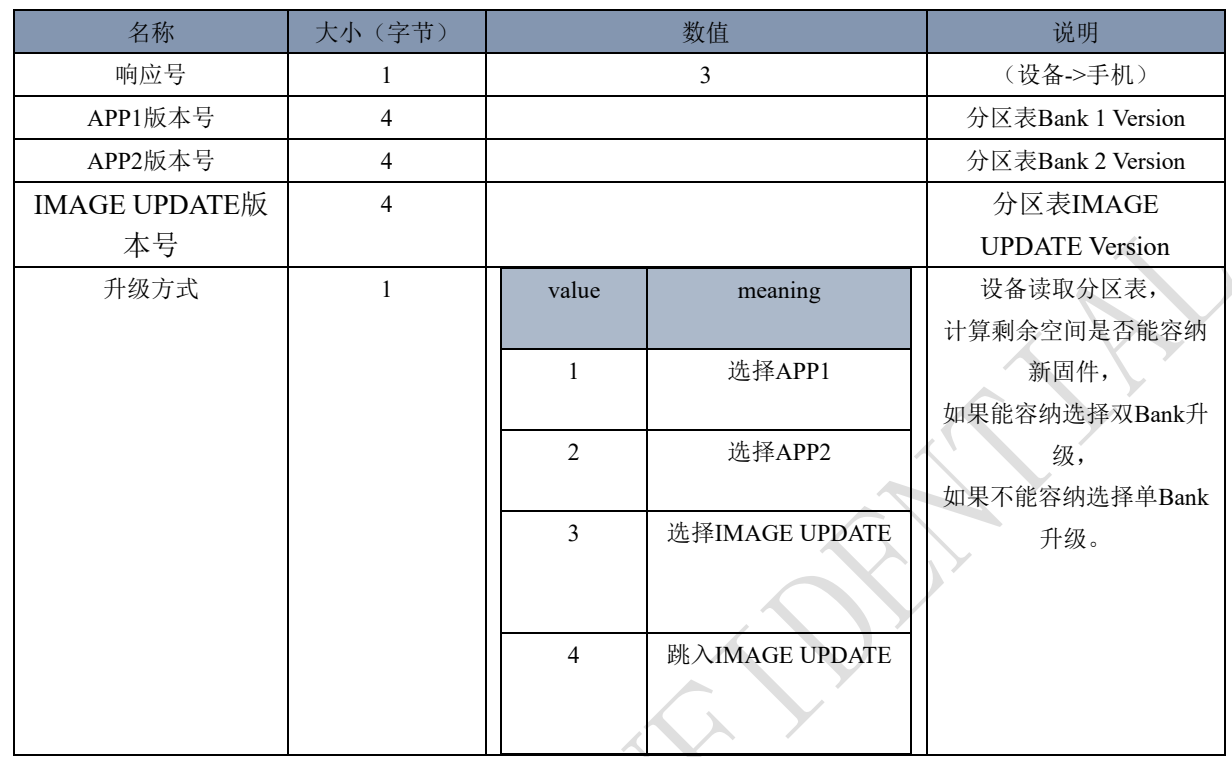

### <span id="page-25-0"></span>**5.2.4** 创建发送**dfu\_setting**和签名文件命令

- 设备端对接收到的[dfu\\_setting](#page-14-1)文件进行签名验证,判断签名文件是否合法。
- 升级结束后设备端可以使用dfu\_setting中的分区表更新自己本地分区表。
- ⚫ 命令格式:(CC特征)

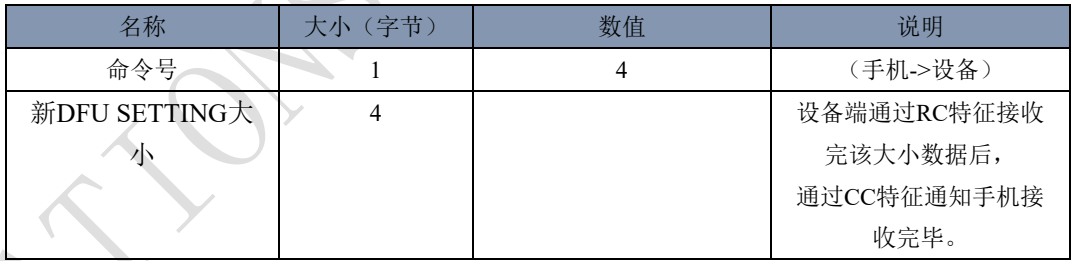

- 新Bootsetting和签名文件接收完毕命令
- ●< 设备端需要对Bootsetting进行CRC32完整性校验,另外需要对电子签名进行合法性检验。
- ⚫ 命令格式:(CC特征)

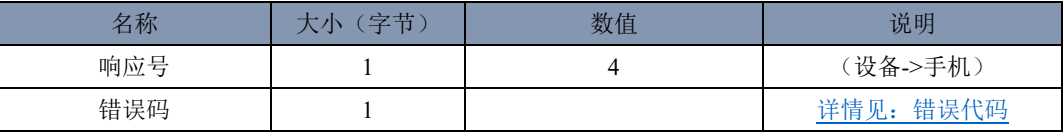

### <span id="page-25-1"></span>**5.2.5** 创建发送固件数据命令

● 手机端通知设备端RC特征将要接收到的数据偏移值, 数据大小, 以及数据CRC校验值。

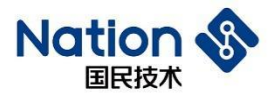

- ⚫ 设备端RC特征接收完毕后,通过CC特征通知手机数据是否成功接收。
- ⚫ 命令格式:(CC特征)

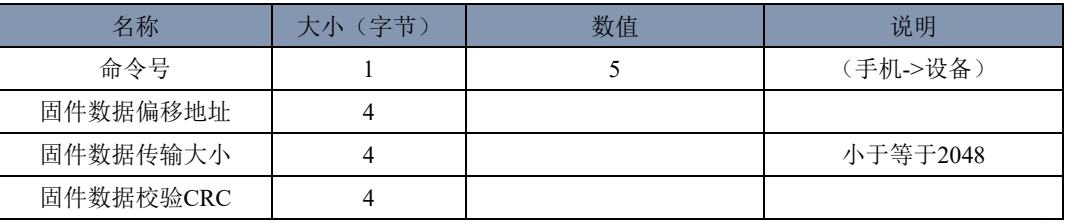

- ⚫ 固件数据接收完毕命令
- 接收完毕后,设备端需要对接收到的数据进行CRC验证,验证通过写入FLASH,如果达到4K偏移地址, 需要对FLASH向后擦除4K。
- ⚫ 命令格式:(CC特征)

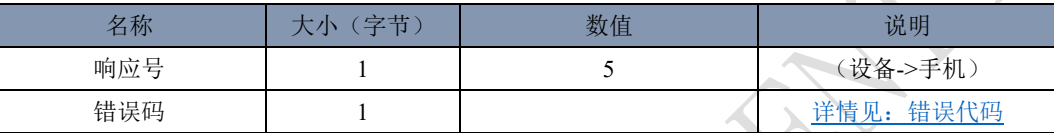

### <span id="page-26-0"></span>**5.2.6 FLASH**固件整体校验命令

- 设备端对拷贝的固件进行CRC校验,与新分区表中的固件CRC进行对比,返回结果给手机。
- ⚫ 命令格式:(CC特征)

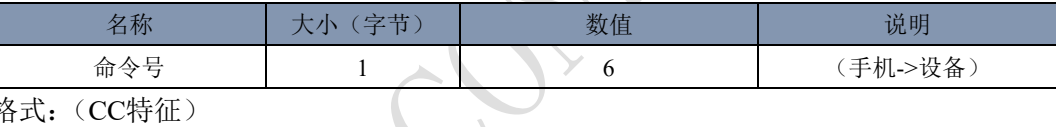

命令格式:(CC特征)

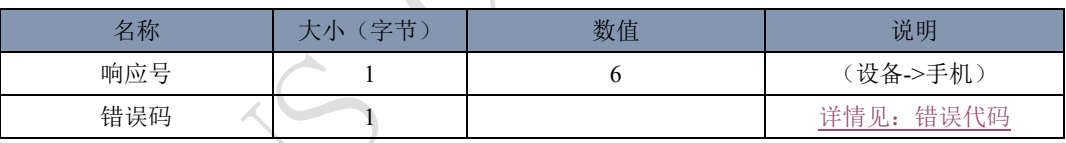

### <span id="page-26-1"></span>**5.2.7** 激活分区表和复位命令

- 设备端修改本地分区表对应的固件为激活状态,响应手机命令,再执行软件复位。
- ⚫ 命令格式:(CC特征)

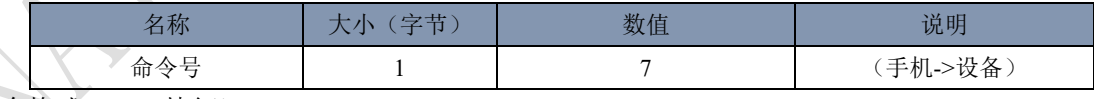

⚫ 命令格式:(CC特征)

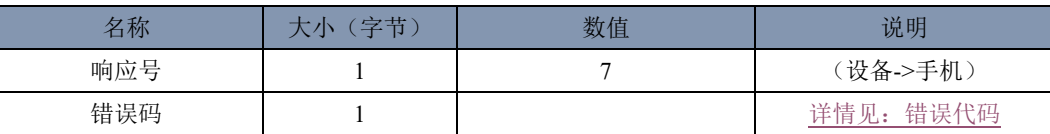

### <span id="page-26-2"></span>**5.2.8** 跳入**ImageUpdate**

⚫ 命令格式:(CC特征)

**27** / **42**

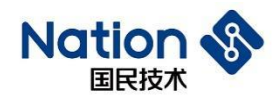

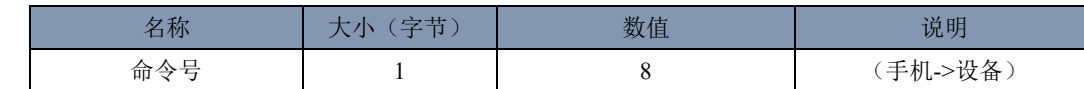

● 命令格式: $(CC$ 特征)

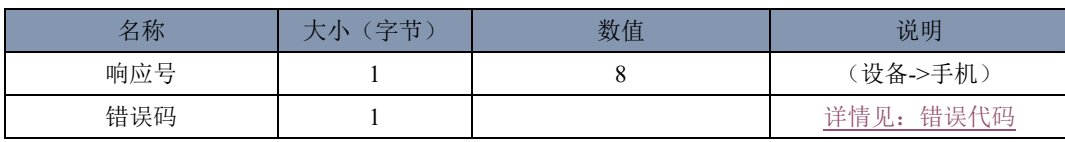

# <span id="page-27-0"></span>**5.3** 错误代码

数值 说明 0 あんじょう あんしゃ あいしゃ しゅうしょう しゅうしゅう しゅうしゅう しゅうしゅう しゅうしゅう しゅうしょく しゅうしゃ しゅうしゃ しゅうしゃ しゅうしゃ しゅうしゃ しゅうしゃ しゅうしゃ しゅうしゃ しゅうしゃ 1 参数错误 2 CRC错误 3 电子签名错误

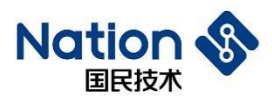

# <span id="page-28-0"></span>**6** 工具讲解

# <span id="page-28-1"></span>**6.1 JLINK**工具

进入N32WB03x\_SDK\utilities\dfu\JLink\目录

JLink Script JLink V632 ReadAPP1.bat ReadAPP2.bat Readbootsetting.bat <sup>5</sup> ReadImageUpdate.bat

ReadMasterBoot.bat

JLink\_V632文件夹中有SEGGER公司制作的JLINK工具,用户需要安装JLINK驱动才能使用。

JLink Script文件夹中有JLink脚本文件,用户可以直接双击《ReadXX.bat》文件读取出芯片FLASH中的数据。 JLink还有芯片FLASH擦除和编程功能,前面章节中使用的《JLINKProgramming.bat》文件就是实现擦除和 编程功能。

# <span id="page-28-2"></span>**6.2 NSUTIL**工具

进入N32WB03x\_SDK\utilities\dfu\NSUtil\文件夹。

- NSUtil.exe Windows平台执行程序。
- ⚫ Source文件夹存放NSUtil.exe 的python源码。
- Python代码量少,开发时间短。

此工具实现的功能有:

- ⚫ 制作[bootsetting.bin](#page-13-2)文件
- 串口升级PC上位机
- 蓝牙升级包打包工具
- ⚫ ECC密钥生成,数字签名工具

# <span id="page-28-3"></span>**6.3 NSANDROIDUTIL**工具

进入N32WB03x\_SDK\utilities\dfu\NSAndroidUtil\文件夹。

⚫ NSAndroidUtil.apk 安卓安装包。

此工具实现功能:

#### 国民技术股份有限公司 Nations Technologies Inc.

www.nationstech.com

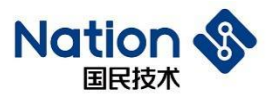

⚫ 蓝牙OTA升级。

#### 国民技术股份有限公司 Nations Technologies Inc.

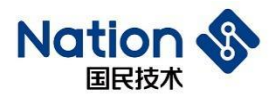

# <span id="page-30-0"></span>**7** 例程讲解

进入N32WB03x\_SDK\projects\n32wb03x\_EVAL\dfu\目录。

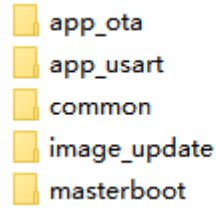

### <span id="page-30-2"></span><span id="page-30-1"></span>**7.1 MasterBoot**讲解

```
int main (void)
\Boxmasterboot();
    * (uint32 t*) 0x40007014 = 0x0000080F;
    * (uint32 t*) 0x40007020 = 0x00020018;
    PWR-\rhd VTOR REG = 0x81000000;//set vertor table
    RCC->CFG \varepsilon= ~1;//set hsi as system clock
    while ((RCC->CFG & (1<<2)));//wait for hsi as system clock
   dfu leds config();
   dfuled on (LED1 GPIO PORT, LED GPIO1 PIN);
   dfulled on (LED2 GPIO PORT, LED GPIO2 PIN);
   NS SCHED INIT (256, 16);
   ns_dfu_serial_init();
   while (1)Ė
    Æ
      app sched execute();
       WFE()SEV()WFE()\mathbf{R}\overline{1}
```
- Masterboot(): 读取bootsetting分区表, 直接跳入被激活且校验完整的固件。
- ⚫ 点亮两个灯示意。
- ⚫ 初始化简单调度。
- ⚫ 初始化串口。
- ⚫ 等待串口中断接收数据。

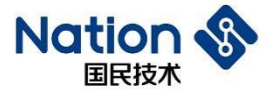

```
static void sched_evt(void * p_event_data, uintl6_t event_size)
\begin{picture}(15,14) \put(0,0){\line(1,0){155}} \put(15,0){\line(1,0){155}} \put(15,0){\line(1,0){155}} \put(15,0){\line(1,0){155}} \put(15,0){\line(1,0){155}} \put(15,0){\line(1,0){155}} \put(15,0){\line(1,0){155}} \put(15,0){\line(1,0){155}} \put(15,0){\line(1,0){155}} \put(15,0){\line(1,0){155}} \put(15,0){\line(1,0){155}} \switch(*(uint8_t *)p_event_data)
      \mathfrak{t}case SCHED EVT RX DATA: {
             if (m buffer[0] \equiv 0xAA)
             \mathbf{f}switch(m_buffer[1]){
                   case DFU SERIAL CMD Ping: {
                      dfu serial cmd ping();
                   }break;
\frac{1}{1}case DFU SERIAL CMD_InitPkt:{
                     dtu_serial_cmd_init_pkt();
                   }break;
 占甲
                   case DFU_SERIAL_CMD_Pkt_header:{
                      dfu serial cmd pkt header();
                   }break;
 ŧ
                   case DFU SERIAL CMD Pkt:{
                      dfu_serial_cmd_pkt();
                   Hbreak:
 ŧ
                   case DFU_SERIAL_CMD_PostValidate:{
                     dfu_serial_cmd_postvalidate();
                   }break;
 ŧ
                   case DFU SERIAL CMD ActivateReset:{
                      {\tt dfu\_serial\_cmd\_active\_reset();}lbreak:
 Ę
                   case DFU_SERIAL_CMD_JumpToMasterBoot:{
                      {\tt dfu\_serial\_cmd\_jump\_to\_master\_boot();}}break;
                \overline{\phantom{a}}\bar{1}}break;
      \overline{1}h
⚫ 串口命令解析,处理,响应上位机。
```
**32** / **42**

#### 国民技术股份有限公司 Nations Technologies Inc.

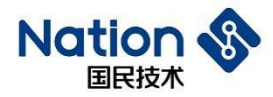

### <span id="page-32-0"></span>**7.2 AppUsart**讲解

```
● 串口升级APP 1程序。
ä
   int main (void)
\mathbf{H} \boxdotĹ.
      * (uint32 t*) 0x40007014 = 0x0000080F;
      * (uint32 t*) 0x40007020 = 0x00020018;
ł.
3
¥
     PWR->VTOR REG = CURRENT APP START ADDRESS | 0x80000000;
5
5
     dfu leds config();
ī
     if (CURRENT APP START ADDRESS == NS APP1 START ADDRESS) {
 F
ł
        dfu led on (LED1 GPIO PORT, LED GPIO1 PIN);
     }else if (CURRENT APP START ADDRESS == \overline{MS} APP2 START ADDRESS) {
3
        dfu_led_on(LED2_GPIO_PORT, LED_GPIO2_PIN);
D
L
     \mathbf{R}ż
3
     NS SCHED INIT(256, 16);
Ŧ
     dfu flash init();
5
     dfu usartl interrupt config();
5
7
     dfu_usartl_enable();
x
     while(1)J
 E
      ſ
\overline{\phantom{a}}app sched execute ();
         WFE();
L
          SEV()Ł
3
          WFI()Ŧ
      -1
   \overline{\phantom{a}}5
5.
```
- 判断当前处于bank 1还是bank 2中, bank1则亮LED1, bank2则亮LED2。
- ⚫ 初始化串口。
- ⚫ 等待串口中断接收数据。

**33** / **42**

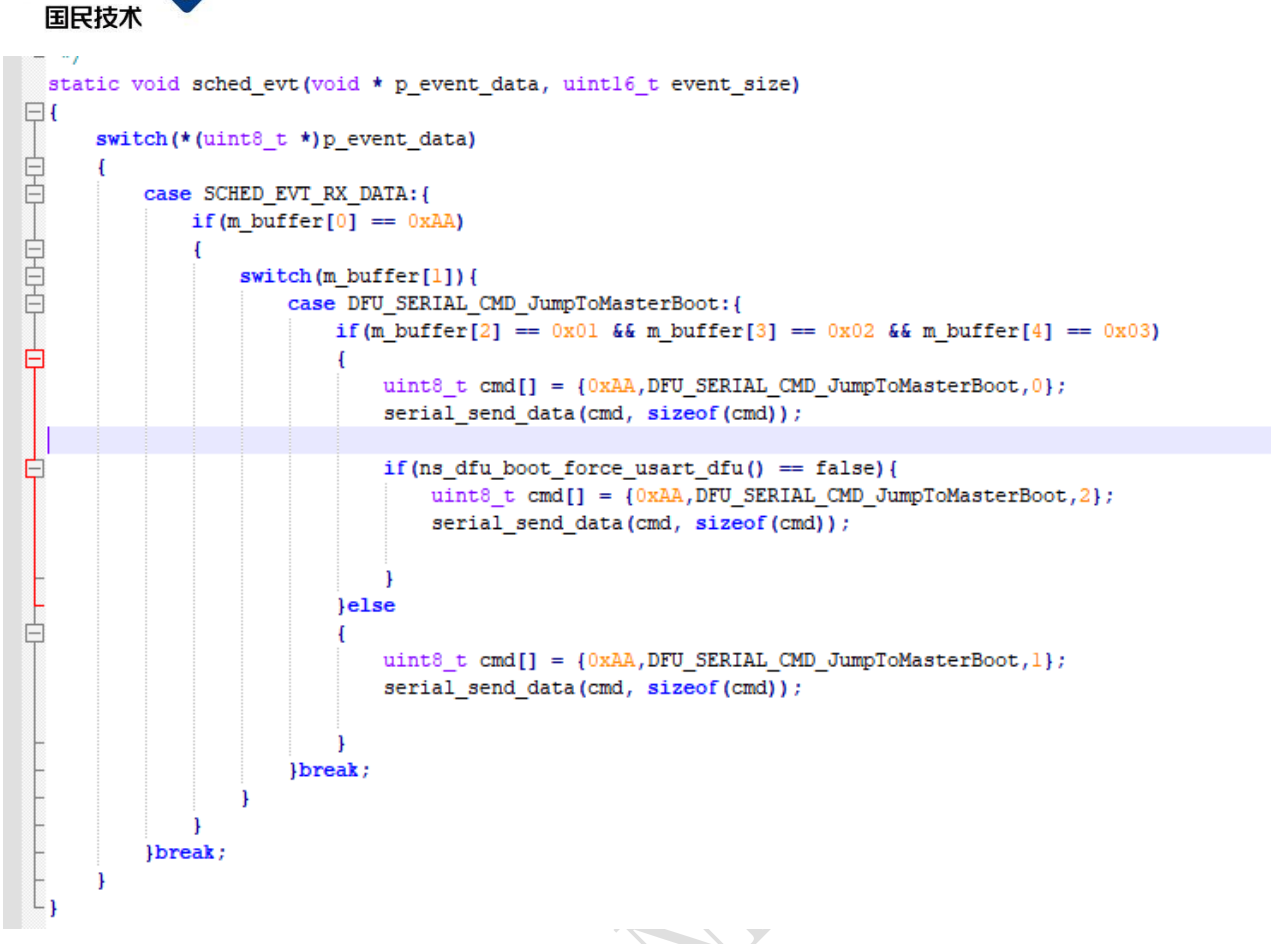

<span id="page-33-0"></span>⚫ 处理串口命令,响应PC上位机,写入强制串口升级标志,服务跳入MasterBoot程序。

### <span id="page-33-1"></span>**7.3 AppOTA**讲解

**Nation** 

```
249 \Box/**
      * @brief ble initialization
250
      * @param
251
252
      * @return
     \star @note
253
254 \pm */
    void app_ble_init(void)
255
256\Box{
257
         struct ns_stack_cfg_t app_handler;
258
         app handler.ble msg handler = app ble msg handler;
259
         app handler.user msg handler = app user msg handler;
260
         //initialization ble stack
         ns ble stack init (&app handler);
261
262
263
         app ble gap params init();
264
         app ble sec init();
265
         app ble adv init();
266
         app ble prf init();
267
         //start adv
268
         ns ble adv start();
269
     - 1
```
⚫ 配置蓝牙MAC地址。

#### 国民技术股份有限公司 Nations Technologies Inc.

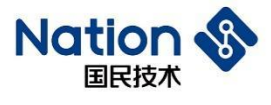

- ⚫ 配置蓝牙广播名称。
- ⚫ 添加IUS服务。

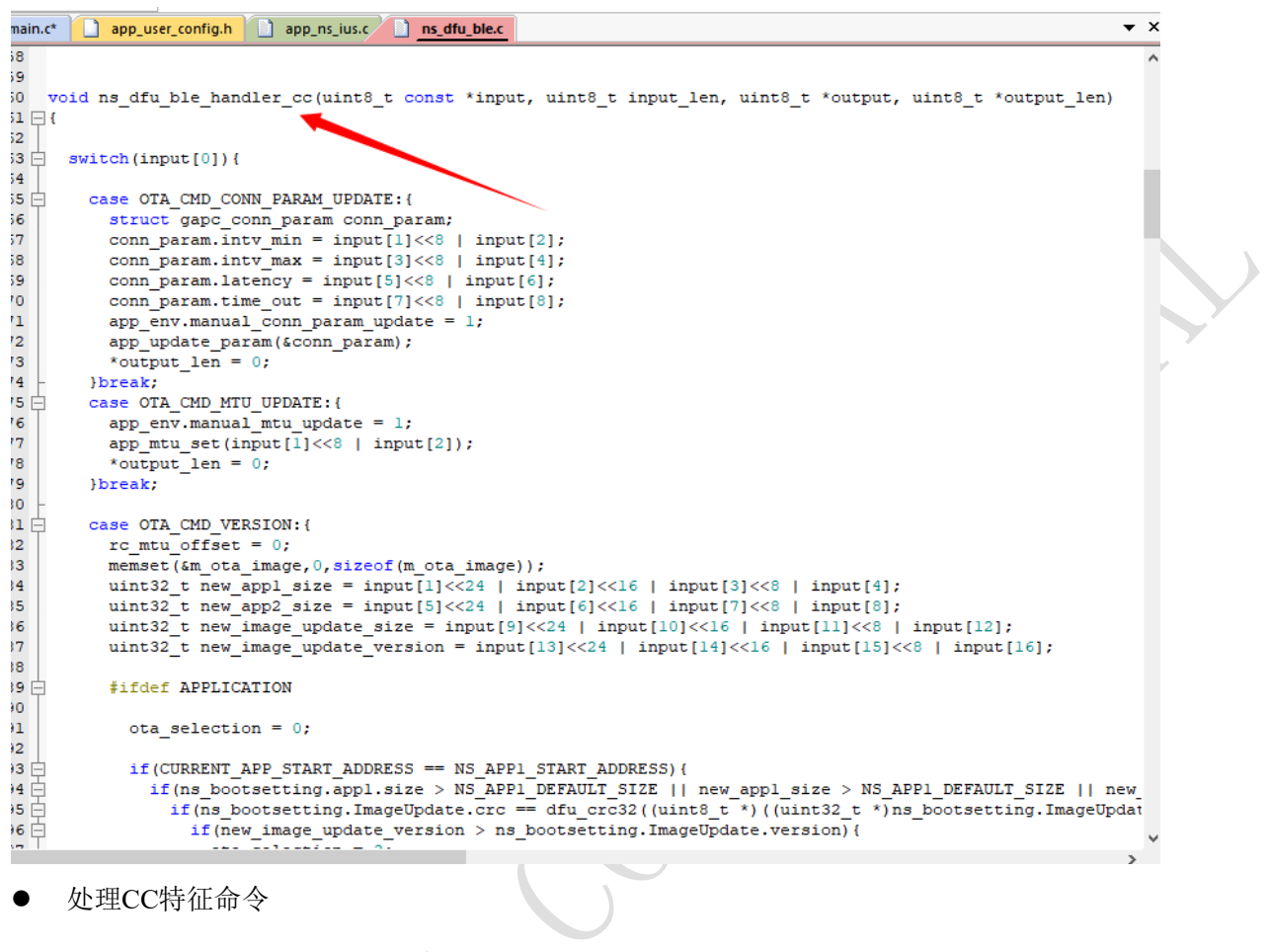

**35** / **42**

 $\times$ 

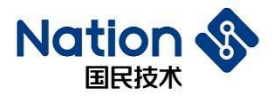

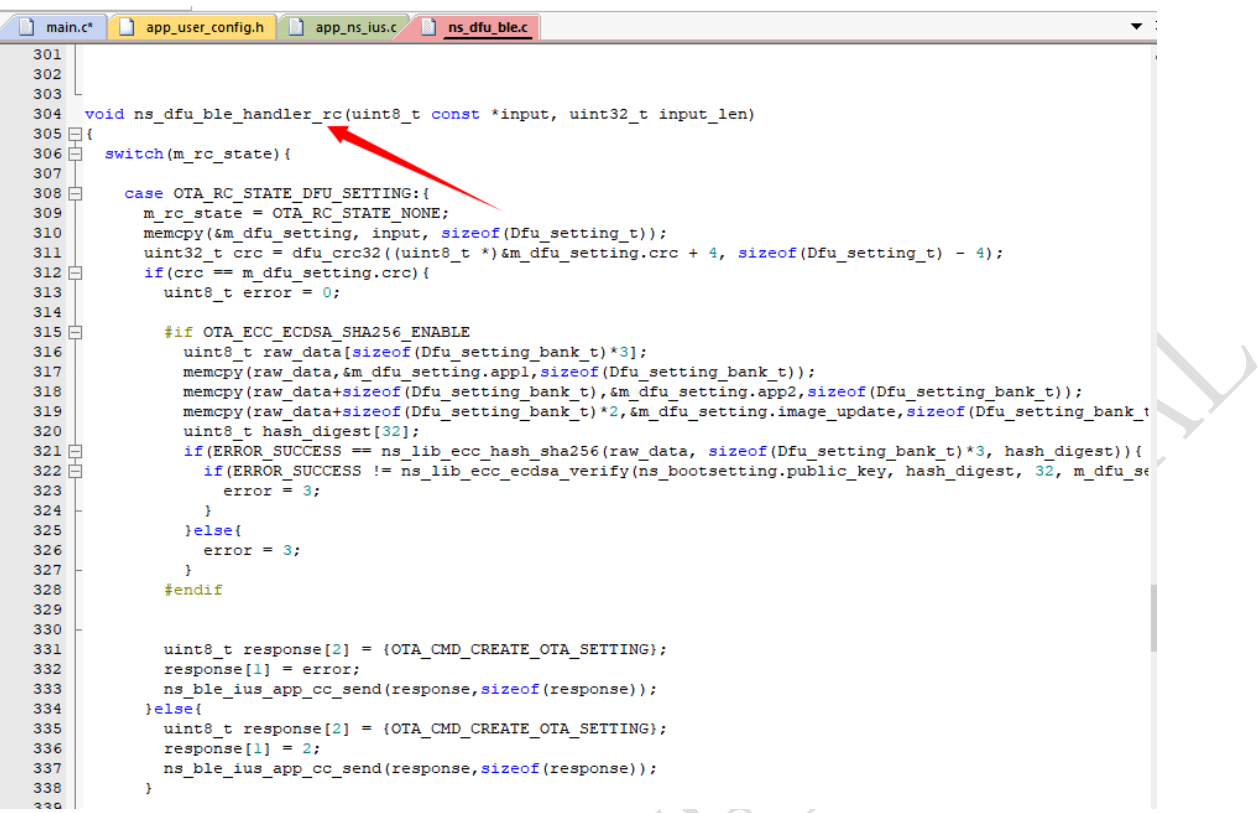

- 处理RC特征命令和数据
- ⚫ 制作升级包,需要用户修改keil的Options for Target中的IROM1和After Build Run #2 后的APP后的数字。 下面是具体方法。

Î,

V Options for Target 'N32WB03x'

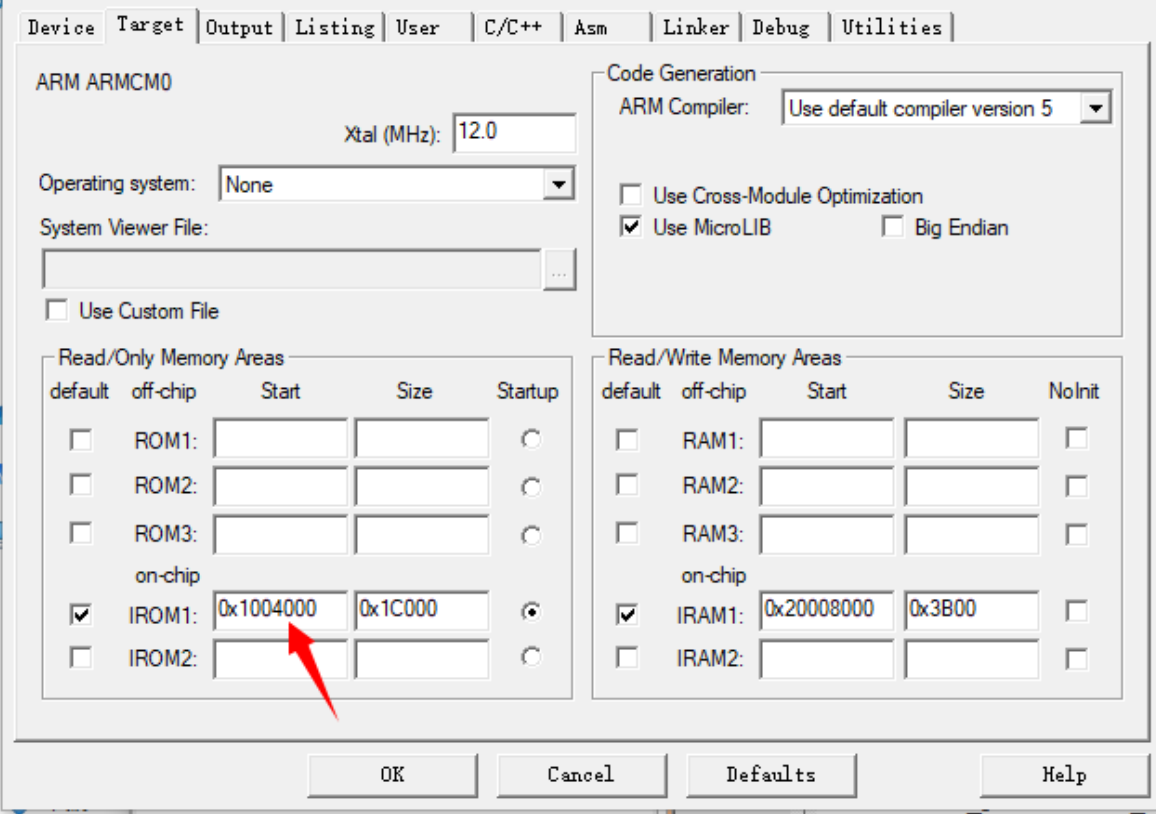

#### 国民技术股份有限公司 Nations Technologies Inc.

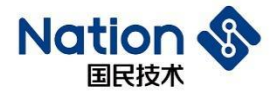

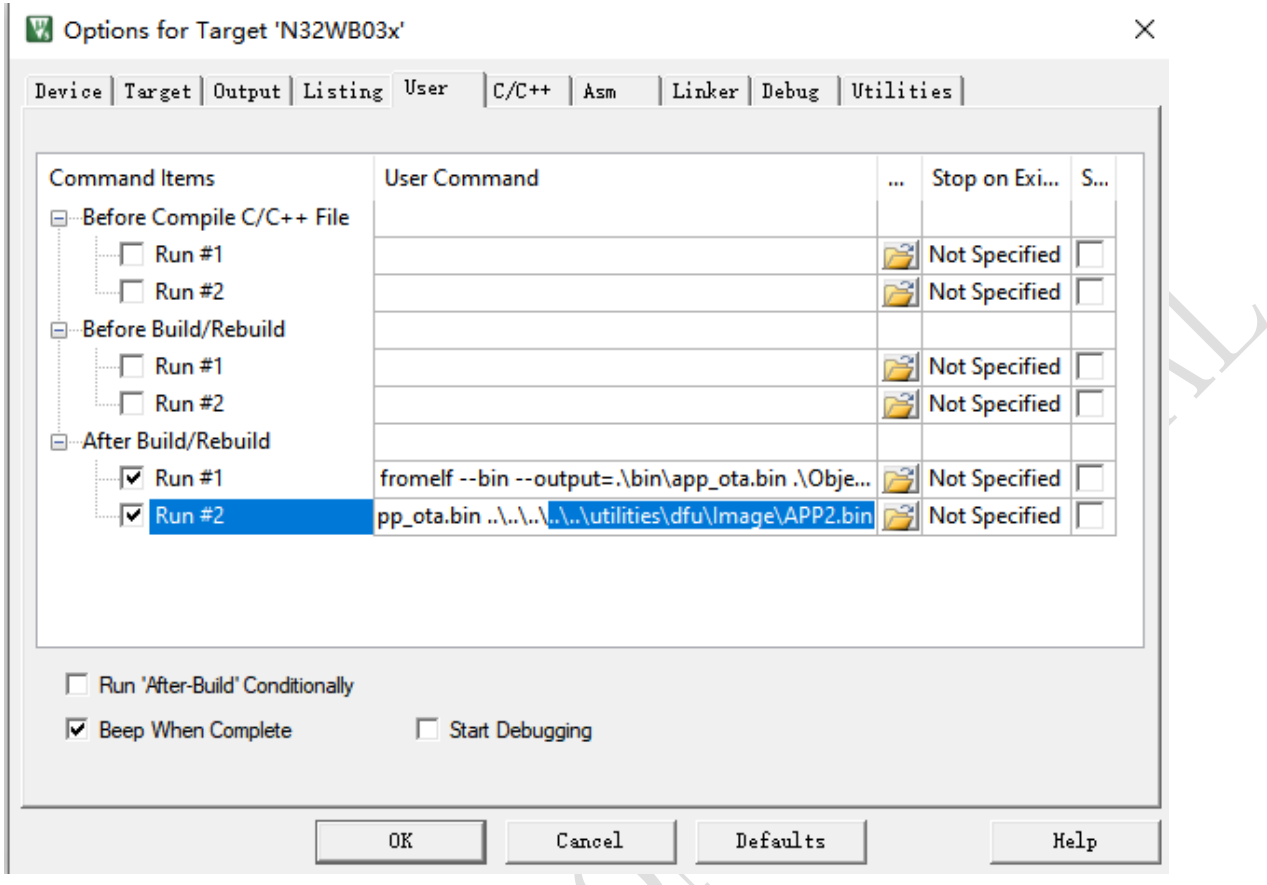

- IROM1: 0x1004000 对应Bank 1的APP 1程序地址; Run #2 修改成APP1 (Image文件夹下对应生成 APP1.bin文件)
- IROM1: 0x1020000 对应Bank 1的APP 1程序地址; Run #2 修改成APP2 (Image文件夹下对应生成 APP2.bin文件)

**37** / **42**

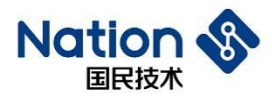

### <span id="page-37-1"></span><span id="page-37-0"></span>**7.4 ImageUpdate**讲解

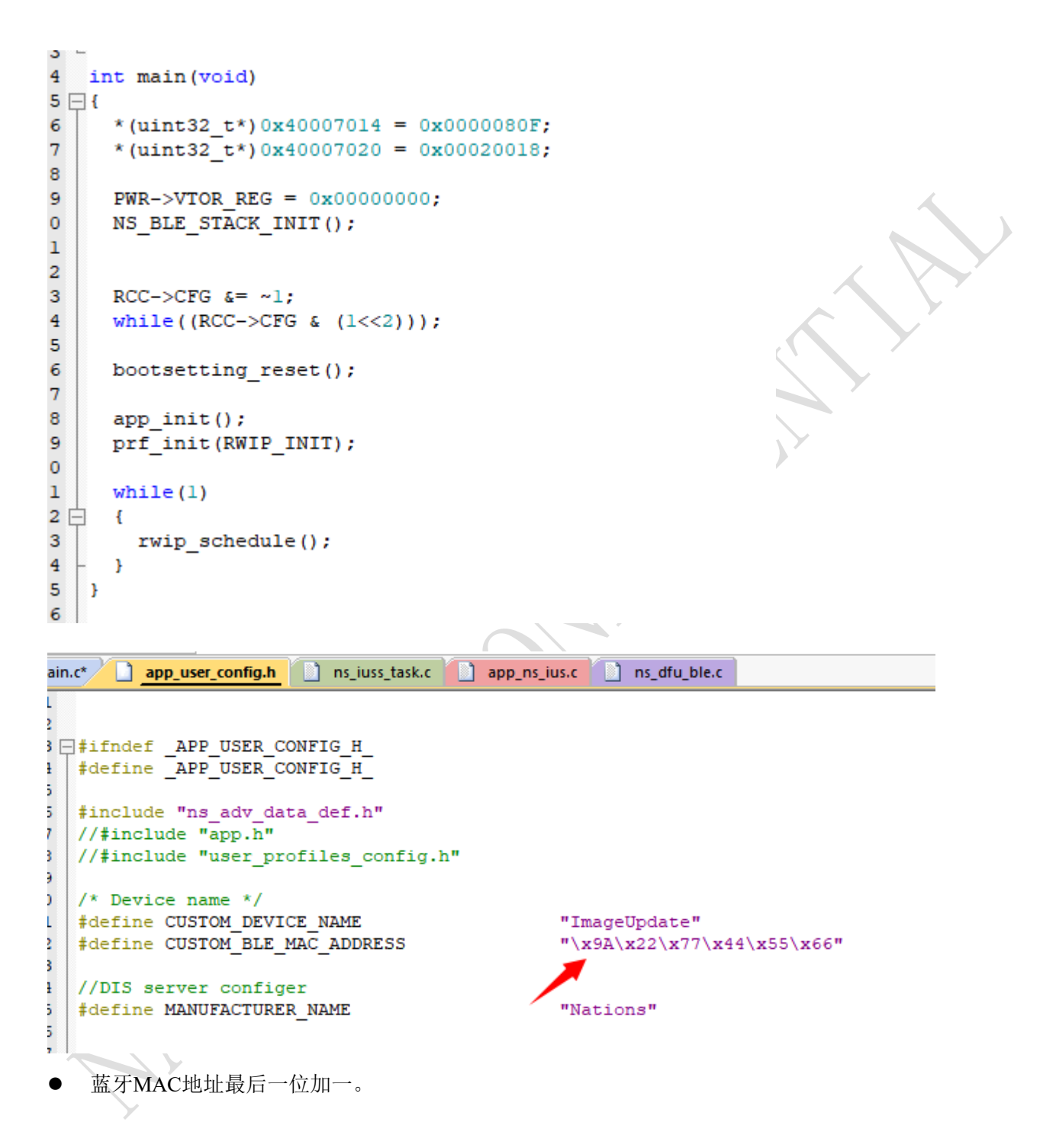

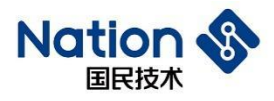

# <span id="page-38-0"></span>**8** 加密讲解

```
#define OTA ECC ECDSA SHA256 ENABLE
#if OTA ECC ECDSA SHA256 ENABLE
```

```
#include "ns ecc.h"
#endif
```
图 1

AppOTA和ImageUpdate程序中使能OTA\_ECC\_ECDSA\_SHA256\_ENABLE这个宏,使能升级验签功能。

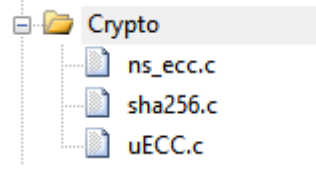

项目包含这些文件,实现验签接口。

```
#if OTA ECC ECDSA SHA256 ENABLE
  uint8_t raw_data[sizeof(Dfu_setting_bank_t)*3];
  uniour rangique (product process) and the setting bank t) );<br>memopy (raw_data, &m_dfu_setting.appl,sizeof(Dfu_setting_bank_t));<br>memopy (raw_data+sizeof(Dfu_setting.appl,sizeof(Dfu_setting.app2,sizeof(Dfu_setting_bank_t));<br>
  wimps (hash_digest[32];<br>if (ERROR SUCCESS == ns lib ecc hash sha256(raw data, size of (Dfu setting bank t)*3, hash digest)){
     if (ERROR_SUCCESS != ns_lib_ecc_ecdsa_verify(ns_bootsetting.public_key, hash_digest, 32, m_dfu_setting.signature)){
       error = 3;\overline{1}?else{error = 3;\overline{1}#endif
```
- 当嵌入端接收到dfu setting数据后使用以上方法进行验签。
- 制作升级包,使用ECC对固件CRC,固件大小,和固件其它参数进行签名加密,并保存在dfu setting中, 嵌入端收到dfu\_setting后,使用自己已知的公有密钥进行验签,如果验签成功,才能开始真正升级(即 擦除FLASH和写入FLASH)。
- ⚫ 只对固件独有信息进行加密签名,这样加快嵌入端的验签速度,也能够较好的保护固件的升级。

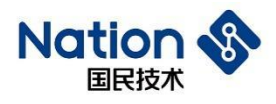

# <span id="page-39-0"></span>**9** 常见问题

# <span id="page-39-1"></span>**9.1** 运行《**JLINKProgramming.bat**》批处理问题

WIN7上显示, api-ms-win-core-path-l1-1-0.dll丢失问题,将此dll文件放入 C:\Windows\System32 目录。 可以在其他正版的Windows电脑相同目录找到此dll文件或者咨询技术支持获取。

**40** / **42**

#### 国民技术股份有限公司 Nations Technologies Inc.

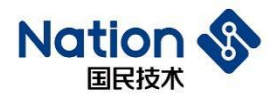

# <span id="page-40-0"></span>**10** 版本历史

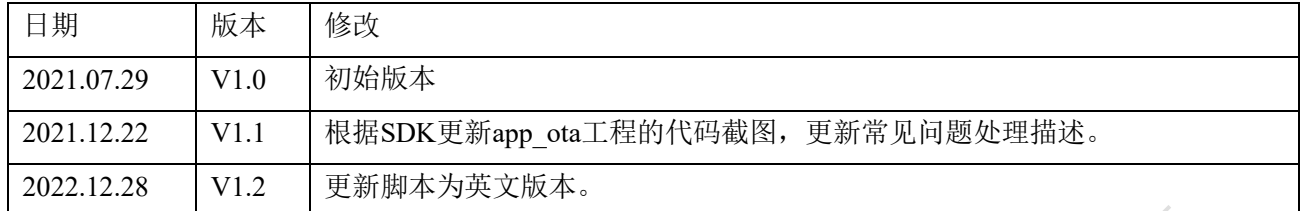

#### 国民技术股份有限公司 Nations Technologies Inc.

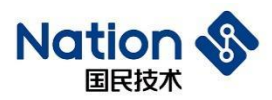

### <span id="page-41-0"></span>**11** 声明

国民技术股份有限公司(以下简称国民技术)保有在不事先通知而修改这份文档的权利。国民技术认 为提供的信息是准确可信的。尽管这样,国民技术对文档中可能出现的错误不承担任何责任。在购买前请 联系国民技术获取该器件说明的最新版本。对于使用该器件引起的专利纠纷及第三方侵权国民技术不承担 任何责任。另外,国民技术的产品不建议应用于生命相关的设备和系统,在使用该器件中因为设备或系统 运转失灵而导致的损失国民技术不承担任何责任。国民技术对本文档拥有版权等知识产权,受法律保护。 未经国民技术许可,任何单位及个人不得以任何方式或理由对本文档进行使用、复制、修改、抄录、传播 等。

**42** / **42**